## **NEC Express5800シリーズ Express5800/110Sb**

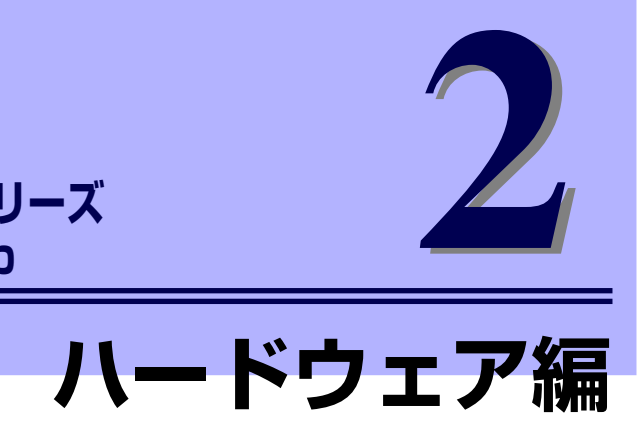

本装置のハードウェアについて説明します。

- 各部の名称と機能(52ページ) 本体の各部の名称と機能についてパーツ単位に説明しています。
- 設置と接続 (58ページ) 本体の設置にふさわしい場所や背面のコネクタへの接続について説明しています。
- 基本的な操作 (64ページ) 電源のONやOFFの方法、およびフロッピーディスクやCD-ROMのセット方法などに ついて説明しています。

内蔵オプションの取り付け(74ページ) 別売の内蔵型オプションを取り付けるときにご覧ください。

- システムBIOSのセットアップ- SETUP -(102ページ) 専用のユーティリティを使ったBIOSの設定方法について説明しています。
- リセットとクリア(126ページ) リセットする方法と内部メモリ(CMOS)のクリア方法について説明します。
- 割り込みラインやI/Oポートアドレス(129ページ) I/Oポートアドレスや割り込み設定について説明しています。

#### RAIDコンフィグレーション(131ページ)

本装置内蔵のハードディスクドライブをディスクアレイドライブとして運用するため の方法について説明しています。

# **各部の名称と機能**

本体の各部の名称を次に示します。

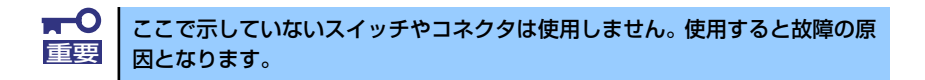

# **本体前面**

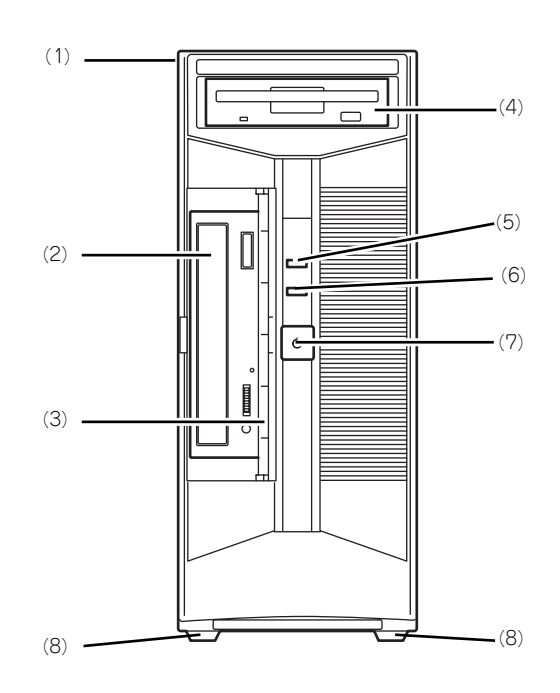

(1) ベースカバー

本体内部を保護するカバー。オプションの増設の 際に外す(→77ページ)。底面側には設置の際に 間定するためのゴム足が貼り付けられている。

#### (2) 光ディスクドライブ

セットしたディスクのデータの読み出し(または 書き込み)を行う(→71ページ)。

ドライブには、トレーをイジェクトするための オープン/クローズボタン、ディスクへのアクセ ス状態を表示するアクセスランプ(アクセス中に 点灯)、トレーを強制的にイジェクトさせるため の強制イジェクトホールが装備されている。

(3) フロントドア 光ディスクドライブを保護しているドア。

#### (4) 3.5インチフロッピーディスクドライブ

3.5インチフロッピーディスクを挿入して、デー タの書き込み/読み出しを行う装置(→69ペー ジ)。

ドライブには、フロッピーディスクをイジェクト するためのイジェクトボタン、フロッピーディス クへのアクセス状態を表示するアクセスランプ (アクセス中に点灯)が装備されている。

(5) POWERランプ(緑色)

電源をONにすると緑色に点灯する(→56ペー ジ)。

#### (6) DISKアクセスランプ(緑色)

本体内蔵のハードディスクドライブにアクセスし ているときに点灯する(→56ページ)。

- (7) POWERスイッチ 本体の電源をON/OFFするスイッチ。一度押すと<br>POWERランプが緑色に点灯し、ONの状態にな POWERランプが緑色に点灯し、ONの状態にな る。もう一度押すとOFFの状態になる(→64ペー ジ)。
- (8) ゴム足

本体を支えるゴム製の部材

## **本体背面**

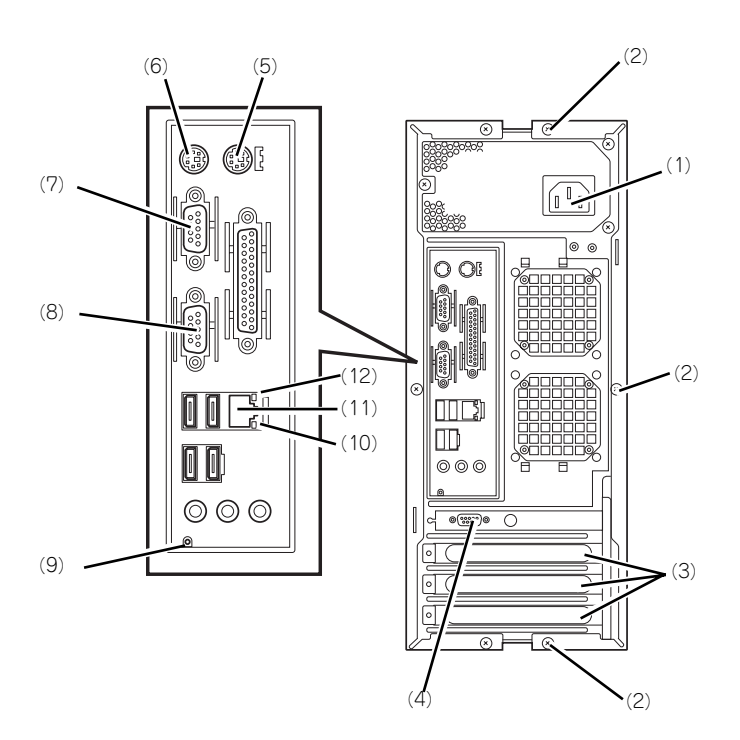

- (1) 電源コネクタ 添付の電源コードを接続する(→61ページ)。
- (2) 固定ネジ(3個) ベースカバーを取り外すときに外すネジ(→77 ページ)。
- (3) PCIボードスロット オプションのPCIボードを取り付けるスロット (→93ページ)。ボードによっては周辺機器に接続 するためのコネクタを持つ。
- (4) モニタコネクタ ディスプレイ装置と接続するコネクタ。
- (5) マウスコネクタ PS/2マウスを接続するコネクタ。
- (6) キーボードコネクタ PS/2キーボードを接続するコネクタ。
- (7) シリアルポート1コネクタ シリアルインタフェースを持つ装置と接続する (→61ページ)。なお、本体標準のシリアルポート は専用線接続は不可。

(8) シリアルポート2コネクタ シリアルインタフェースを持つ装置と接続する

(→61ページ)。なお、本体標準のシリアルポート は専用線接続は不可。

- (9) DUMPスイッチ 障害発生時にメモリの内容をダンプし、採取す る。
- (10)LINK/ACTランプ LANポートのアクセス状態を示すランプ(→57 ページ)。

#### (11)LANポート0コネクタ

LAN上のネットワークシステムと接続する 1000BASE-T/100BASE-TX/10BASE-T対応の コネクタ(→61ページ)。

#### (12)1000/100/10ランプ

LANポートの転送速度を示すランプ(→57ペー ジ)。

# **本体内部**

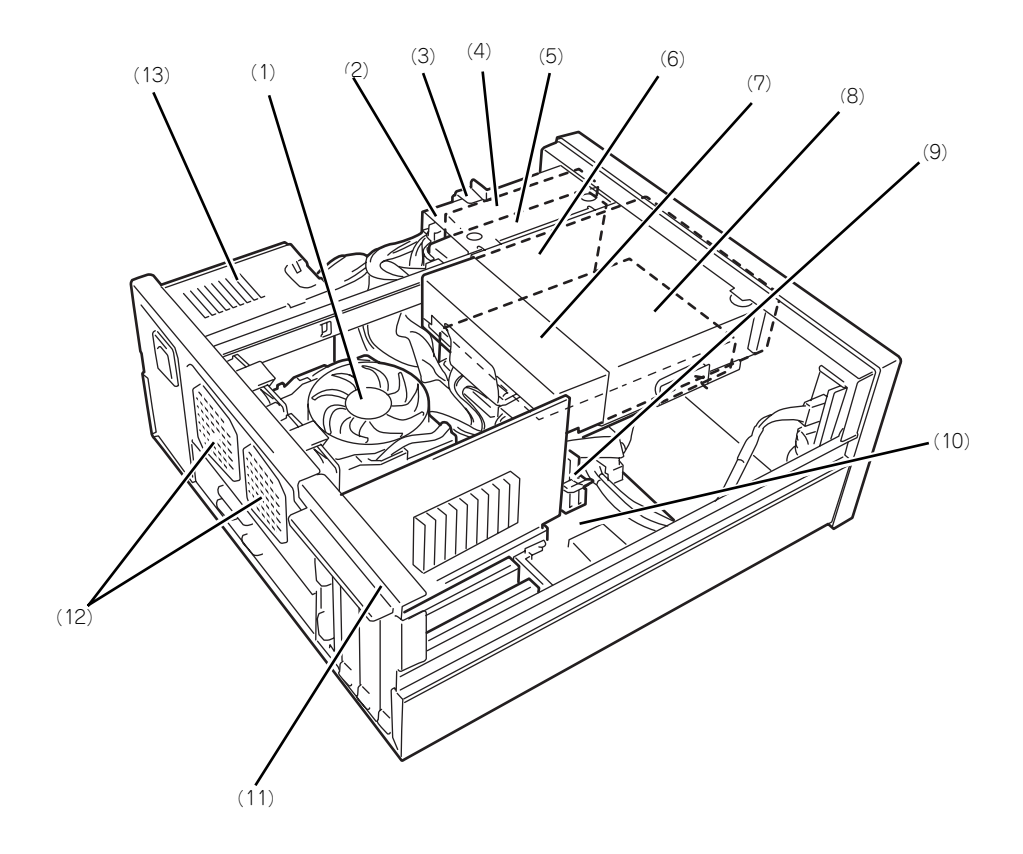

- (1) CPUとヒートシンク(ファン付き)
- (2) ディスクベイ2 3.5インチフロッピーディスクドライブが標準で 実装されています。3.5インチフロッピーディス クドライブの下に増設用ハードディスクドライブ を実装することができます。
- (3) レバー ディスクベイ2を本体から取り外す際に使用しま す。
- (4) 3.5インチフロッピーディスクドライブ
- (5) 増設用ハードディスクドライブ オプションとしてハードディスクドライブを増設 することができます。
- (6) ディスクベイ1 光ディスクドライブが標準で実装されています。
- (7) 光ディスクドライブ
- (8) ハードディスクドライブ
- (9) DIMM メモリ2枚1組が標準で実装されています。
- (10)マザーボード
- (11)PCI/AGPスロットストッパ
- (12)冷却ファン(リア)
- (13)電源ユニット

## **マザーボード**

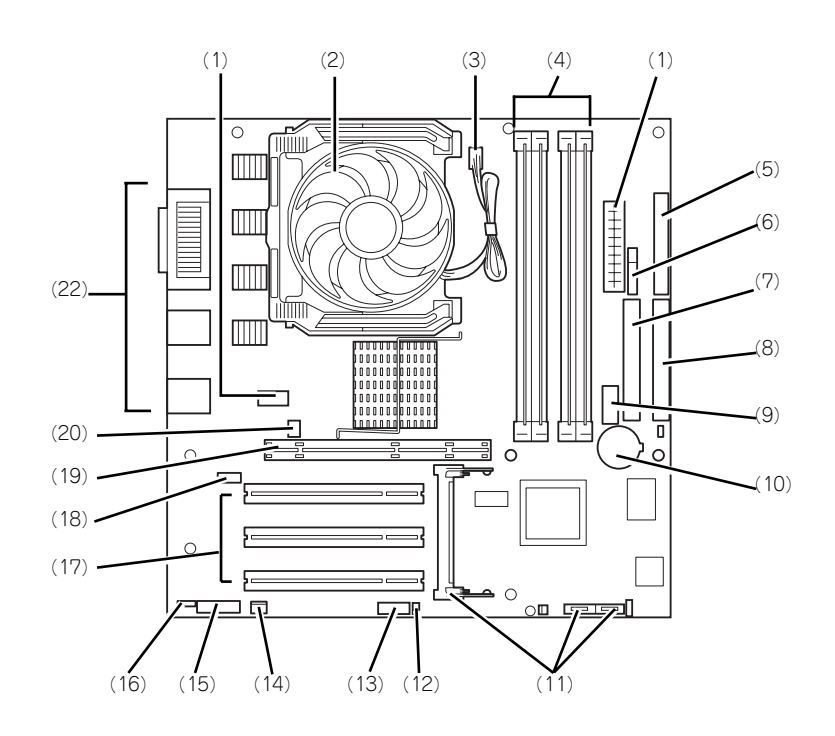

- (1) 電源コネクタ
- (2) プロセッサ(CPU)/冷却ファン
- (3) CPU用ファンコネクタ
- (4) DIMMソケット 左から#1→#2→#3→#4 #1と#3にDIMMを標準装備
- (5) フロッピーディスクドライブ用コネクタ
- (6) POWERスイッチLEDコネクタ(前面用)
- (7) IDEコネクタ(光ディスクドライブ用)
- (8) IDEコネクタ(UltraATA 100)
- (9) USBコネクタ(前面用) 本装置ではUSB機能を使用できません。
- (10)リチウムバッテリ
- (11)未使用コネクタ
- (12)LEDコネクタ(RAID用)
- (13)CMOSクリア用ジャンパスイッチ(126 ページ参照)
- (14)リアファン#2コネクタ
- (15)オーディオコネクタ(前面用) 本装置ではサウンド機能を使用できません。
- (16)スピーカコネクタ オーディオサウンド用としては使用できません。
- (17)PCIボードスロット(3スロット) 上からPCI#1→PCI#2→PCI#3
- (18)未使用コネクタ
- (19)AGPボードスロット
- (20)リアファン#1コネクタ
- (21)外部接続用コネクタ(53ページ参照)

# **ランプ表示**

本体のランプの表示とその意味は次のとおりです。

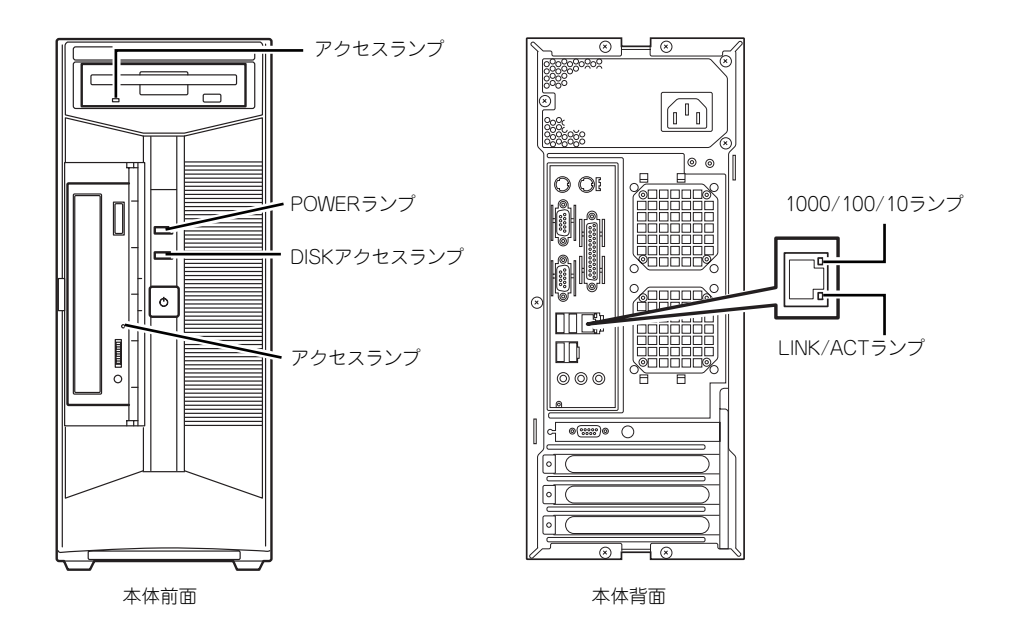

## POWERランプ

本体の電源がONの間、緑色に点灯します。電源が本装置に供給されていないとPOWERラン プが消灯します。

## DISKアクセスランプ

DISKアクセスランプは本体内部のハードディスクドライブにアクセスしているときに緑色に 点灯します。

フロッピーディスクドライブ、光ディスクドライブのアクセスランプは、それぞれにセットさ れているディスクにアクセスしているときに点灯します。

> $\blacksquare$ 内蔵ハードディスクドライブをディスクアレイ構成にした場合は、別売のLED 重要ケーブルをマザーボード上のLEDコネクタとディスクアレイコントローラに 接続することで内蔵ハードディスクドライブのアクセス状態を表示します。

#### 1000/100/10ランプ

標準装備のLANポートは、1000BASE-T(1Gbps)、100BASE-TX(100Mbps)、および 10BASE-T(10Mbps)をサポートしています。

このランプは、ネットワークポートの通信モードがどのネットワークインタフェースで動作さ れているかを示します。橙色に点灯しているときは、1000BASE-Tで動作していることを、緑 色に点灯しているときは100BASE-TXで動作していることを示します。消灯しているときは、 10BASE-Tで動作していることを示します。

### LINK/ACTランプ

本体標準装備のネットワークポートの状態を表示します。本体とハブに電力が供給されてい て、かつ正常に接続されている間、緑色に点灯します(LINK)。ネットワークポートが送受信 を行っているときに緑色に点滅します(ACT)。

LINK状態なのにランプが点灯しない場合は、ネットワークケーブルの状態やケーブルの接続 状態を確認してください。それでもランプが点灯しない場合は、ネットワーク(LAN)コント ローラが故障している場合があります。お買い求めの販売店、または保守サービス会社に連絡 してください。

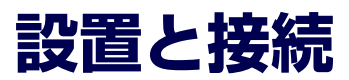

本体の設置と接続について説明します。

**設 置**

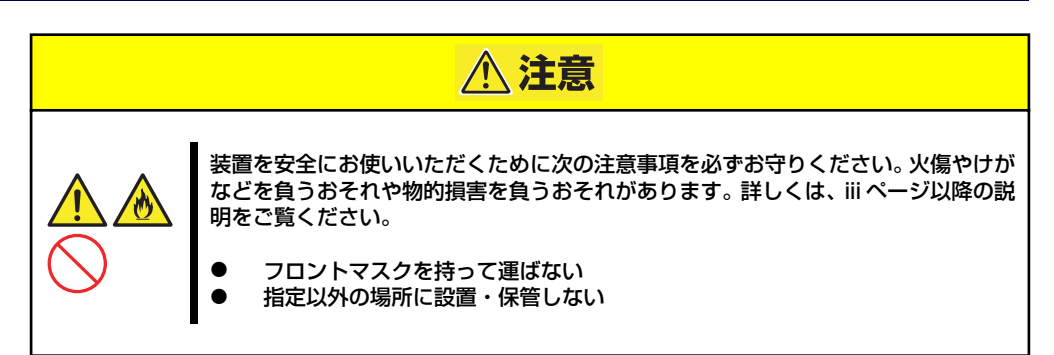

本体の設置にふさわしい場所は次のとおりです。 本体をしっかりと持ち、ゆっくりと静かに設置場所に置いてください。

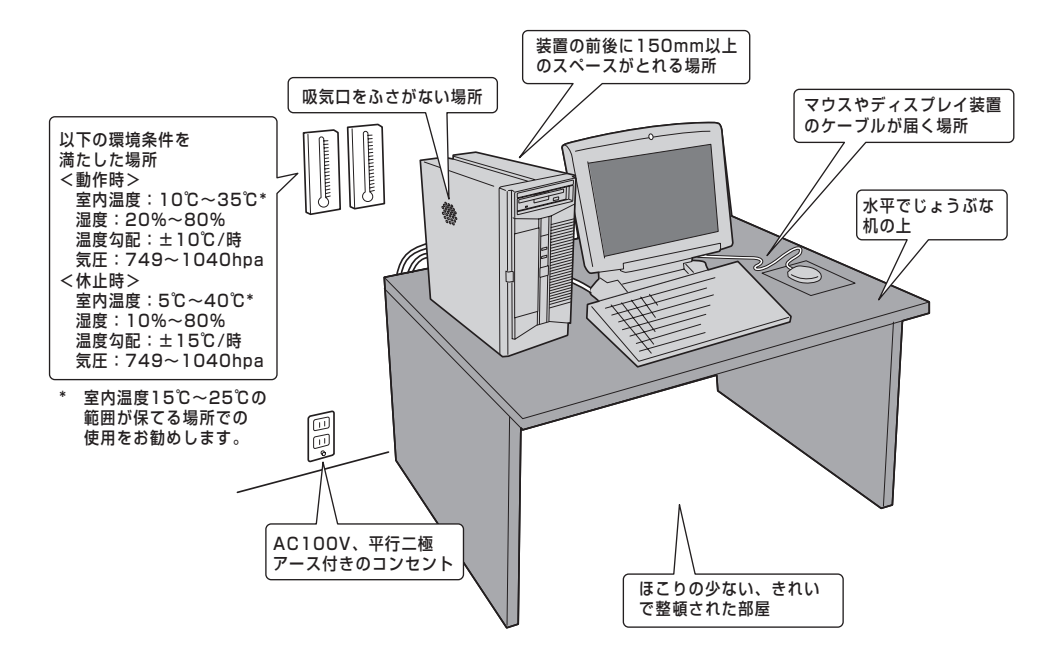

次に示す条件に当てはまるような場所には、設置しないでください。これらの場所に本体を設 置すると、誤動作の原因となります。

次に示す条件に当てはまるような場所には、設置しないでください。これらの場所に本体を設 置すると、誤動作の原因となります。

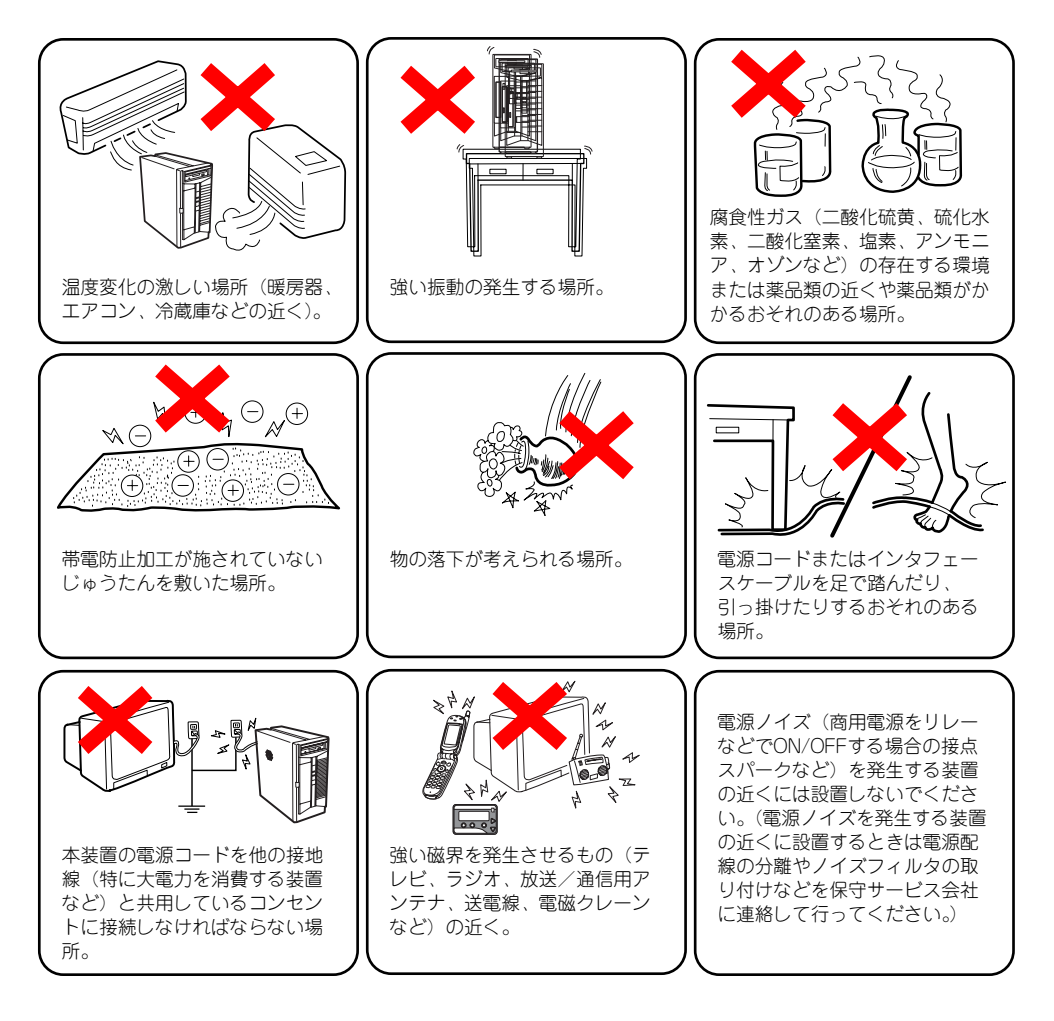

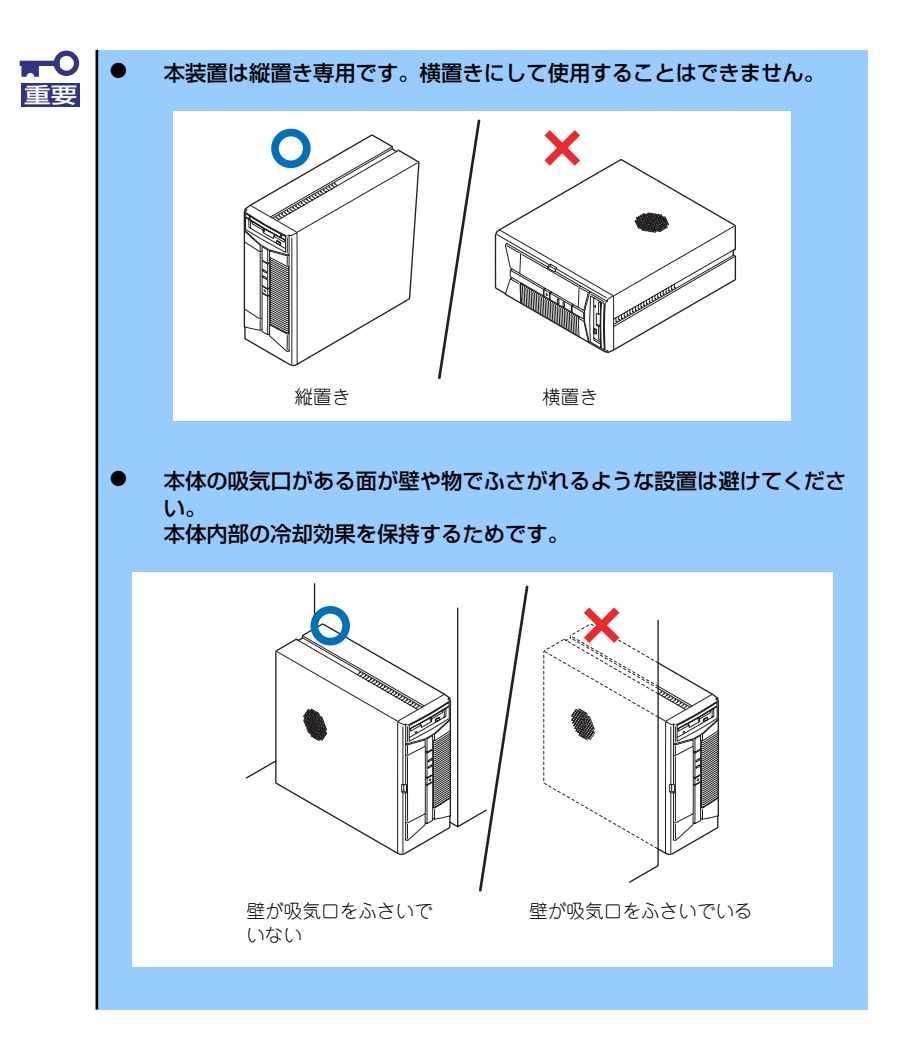

## **接 続**

本体と周辺装置を接続します。本体の背面には、さまざまな周辺装置と接続できるコネクタが 用意されています。次の図は標準の状態で接続できる周辺機器とそのコネクタの位置を示しま す。周辺装置を接続してから添付の電源コードを本体に接続し、電源プラグをコンセントにつ なげます。

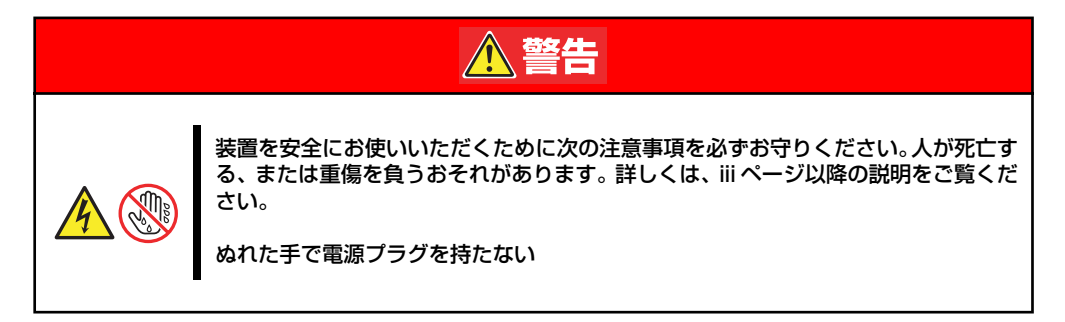

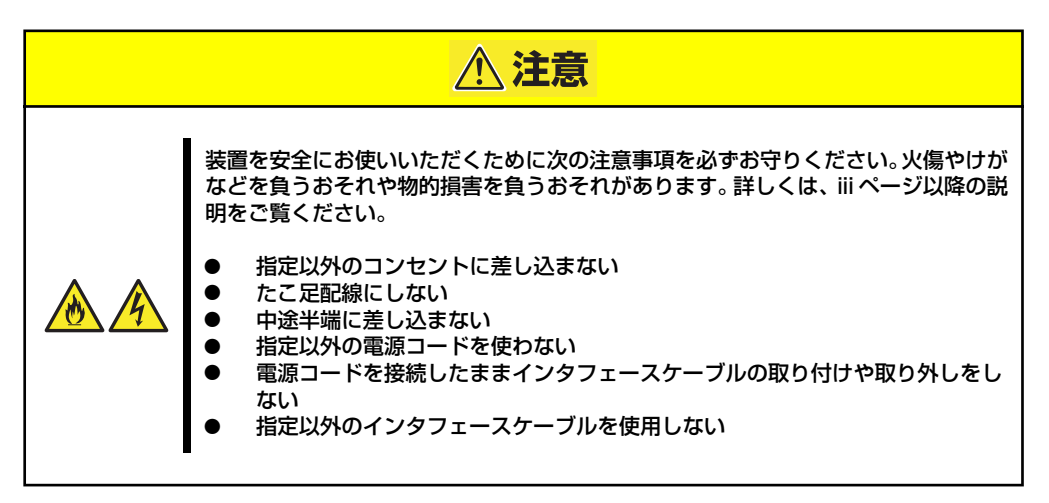

### インタフェースケーブル

インタフェースケーブルを接続してから電源コードを接続します。

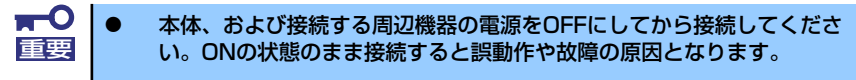

弊社以外(サードパーティ)の周辺機器およびインタフェースケーブル を接続する場合は、お買い求めの販売店でそれらの装置を使用できるこ とをあらかじめ確認してください。サードパーティの装置の中には使用 できないものもあります。

#### 本体背面

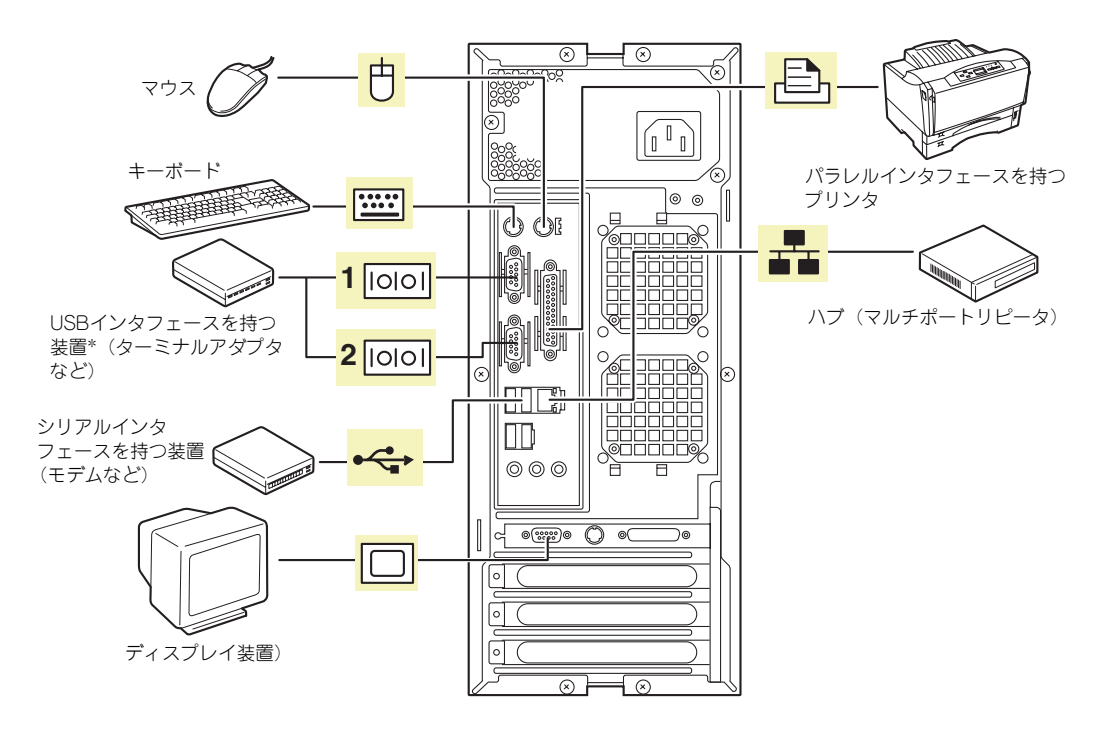

\* 対応するドライバが必要です。

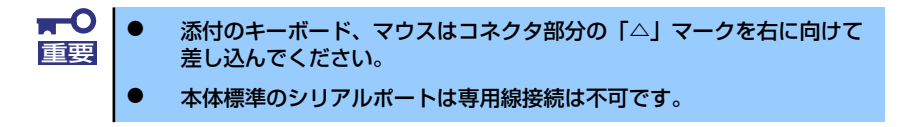

#### 電源コード

添付の電源コードを接続します。

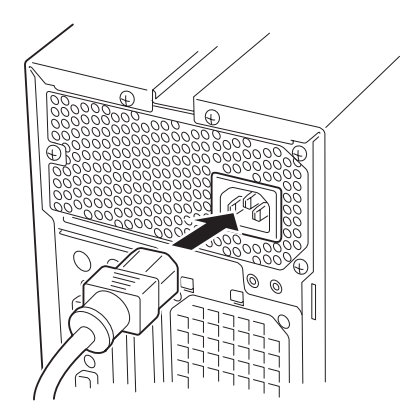

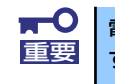

電源コードを接続すると自動的に電源がONになり、2~3秒後にOFFになりま 重要 すが、これは装置の機能の一部で正常な動作です。故障ではありません。

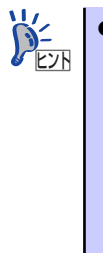

ⓦ 本体の電源コードを無停電電源装置(UPS)に接続する場合は、UPSの 背面にあるサービスコンセントに接続します。 UPSのサービスコンセントには、「SWITCH OUT」と「UN-SWITCH OUT」という2種類のコンセントがあります(「OUTPUT1」、 「OUTPUT2」と呼ぶ場合もあります)。UPSを制御するアプリケーショ ン(ESMPRO/UPSControllerなど)から電源の制御をしたい場合は、 「SWITCH OUT」に電源コードを接続します。常時給電させたい場合は、 「UN-SWITCH OUT」に電源コードを接続します(24時間稼働させるモ デムなどはこのコンセントに接続します)。詳しくはUPSに添付の説明 書をご覧ください。  $\circledcirc$ 

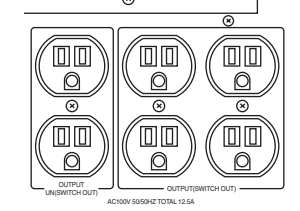

ⓦ 本体の電源コードを接続したUPSによって、UPSからの電源供給と本体 のON/OFFを連動(リンク)させるためにBIOSの設定変更が必要となる場 合があります。 BIOSセットアップユーティリティの「Server」-「AC LINK」を選択

し、適切なパラメータ値に変更してください。

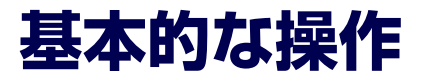

基本的な操作の方法について説明します。

# **電源のON**

本体の電源は前面にあるPOWER/SLEEPスイッチを押すとONの状態になります。 次の順序で電源をONにします。

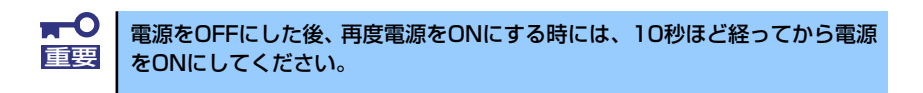

- 1. フロッピーディスクドライブにフロッピーディスクをセットしていないこと、およ び光ディスクドライブに起動ディスク(EXPRESSBUILDERなど)をセットして いないことを確認する。
- 2. ディスプレイ装置および本体に接続している周辺機器の電源をONにする。

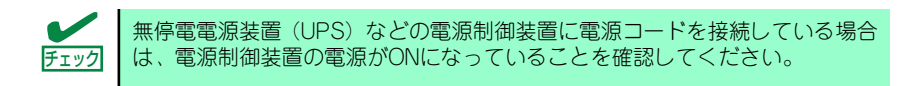

3. 本体前面にあるPOWER/SLEEPスイッチを押す。

本体前面および背面のPOWER/SLEEPランプが緑色に点灯し、しばらくするとディ スプレイ装置の画面には「NECロゴ」が表示されます。

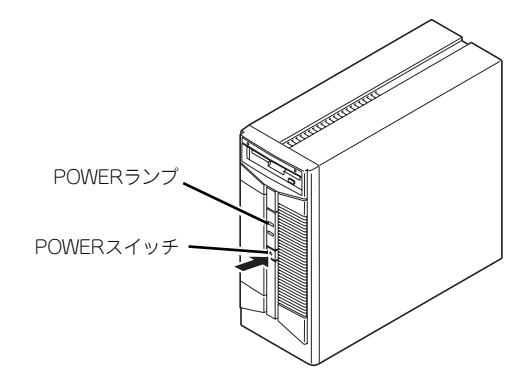

「NEC」ロゴを表示している間、自己診断プログラム(POST)を実行してハード ウェアの診断をします。詳しくはこの後の「POSTのチェック」をご覧ください。 POSTを完了するとOSが起動します。ログオン画面でユーザー名とパスワードを入 力すれば使用できる状態になります。

## **POSTのチェック**

POST (Power On Self-Test) は、本体のマザーボード内に記録されている自己診断機能で す。POSTは本体の電源をONにすると自動的に実行され、マザーボード、メモリモジュール、 CPUモジュール、キーボード、マウスなどをチェックします。また、POSTの実行中に各種の BIOSセットアップユーティリティの起動メッセージなども表示します。 出荷時の設定ではPOSTを実行している間、ディスプレイ装置 には「NEC」ロゴが表示されます。(<Esc>キーを押すと、POST の実行内容が表示されます。)

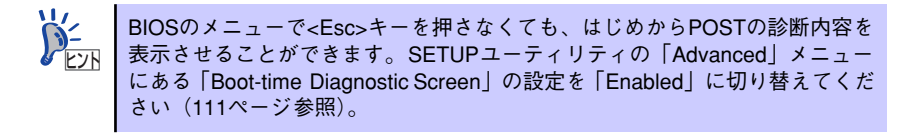

POSTの実行内容は常に確認する必要はありません。次の場合にPOST中に表示されるメッ セージを確認してください。

- ⓦ 導入時
- 「故障かな?」と思ったとき
- ⓦ 電源ONからOSの起動の間に何度もビープ音がしたとき
- ⓦ ディスプレイ装置になんらかのエラーメッセージが表示されたとき

### POSTの流れ

次にPOSTで実行される内容を順を追って説明します。

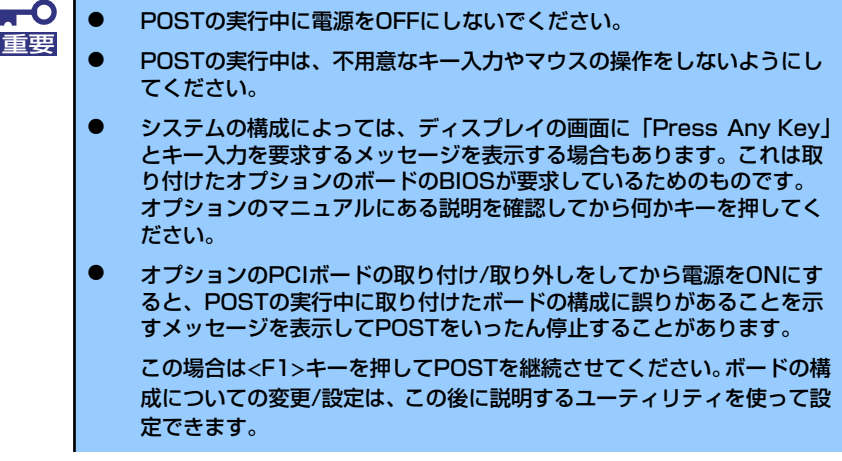

1. 電源ON後、POSTが起動し、メモリチェックを始めます。ディスプレイ装置の画 面左上に基本メモリと拡張メモリのサイズをカウントしているメッセージが表示さ れます。本体に搭載されているメモリの量によっては、メモリチェックが完了する までに数分かかる場合もあります。同様に再起動(リブート)した場合など、画面 に表示をするのに約1分程の時間がかかる場合があります。

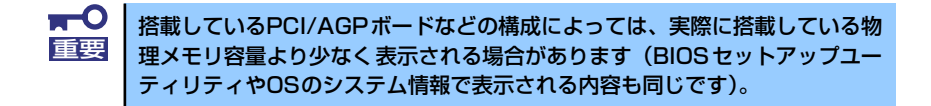

- 2. メモリチェックを終了すると、いくつかのメッセージが表示されます。これらは搭 載しているCPUや接続しているキーボード、マウスなどを検出したことを知らせ るメッセージです。
- 3. しばらくすると、本体のマザーボードにあるBIOSセットアップユーティリティ 「SETUP」の起動を促すメッセージが画面左下に表示されます。

Press <F2> to enter SETUP or Press <F12> to boot from Network

使用する環境にあった設定に変更するときに起動してください。エラーメッセージ を伴った上記のメッセージが表示された場合を除き、通常では特に起動して設定を 変更する必要はありません(そのまま何も入力せずにいると数秒後にPOSTを自動 的に続けます)。

SETUPを起動するときは、メッセージが表示されている間に<F2>キーを押します。 設定方法やパラメータの機能については、102ページを参照してください。

SETUPを終了すると、自動的にもう一度はじめからPOSTを実行します。

4. 続いて本体にオプションのSCSIコントローラボードなどの専用のBIOSを持ったコ ントローラを搭載している場合は、BIOSセットアップユーティリティの起動を促 すメッセージが表示されます(そのまま何も入力せずにいると数秒後にPOSTを自 動的に続けます)。

<例: SCSI BIOSセットアップユーティリティの場合>

Press <Ctrl> <A> for SCSISelect(TM) Utility!

ここで<Ctrl>キーと<A>キーを押すとユーティリティが起動します。SCSI機器の設 定値やユーティリティの詳細についてはボードに添付の説明書を参照してくださ  $\cup$ 

5. 続いて専用のROMを搭載したオプションのボードを搭載している場合は、それぞ れのボードの設定をするためのユーティリティの起動を促すメッセージが表示され ます(そのまま何も入力せずにいると数秒後にPOSTを自動的に続けます)。

複数枚のボードを取り付けている場合は、PCIボードスロット番号の小さい順から取 り付けられているボードの起動メッセージが表示されます。

6. BIOSセットアップユーティリティで「Password on boot」の設定を「Enable」 にしていると、POSTが正常に終了した後に、パスワードを入力する画面が表示さ れます。

パスワードの入力は、3回まで行えます。3回とも入力を誤るとシステムを起動でき なくなります。この場合は、本体の電源をOFFにしてから、約10秒ほど時間をあけ てONにしてください。

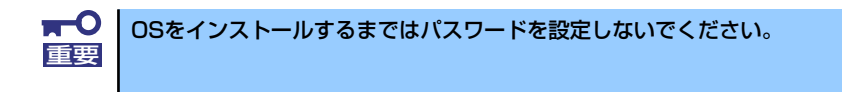

7. POSTを終了するとOSを起動します。

#### POSTのエラーメッセージ

POST中にエラーを検出するとディスプレイ装置の画面にエラーメッセージを表示します。ま た、エラーの内容によってはビープ音でエラーが起きたことを通知します。エラーメッセージ とエラーを通知するビープ音のパターンの一覧や原因、その対処方法については、「運用・保 守編」を参照してください。

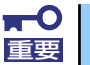

保守サービス会社に連絡するときは、ディスプレイの表示をメモしておいてく 重要 ださい。アラーム表示は保守を行うときに有用な情報となります。

## **電源のOFF**

次の順序で電源をOFFにします。本体の電源コードをUPSに接続している場合は、UPSに添 付の説明書を参照するか、UPSを制御しているアプリケーションの説明書を参照してくださ い。

- 1. OSのシャットダウンをする。
- 2. 本体前面にあるPOWER/SLEEPスイッチを押す。 POWER/SLEEPランプが消灯します。
- 3. 周辺機器の電源をOFFにする。

## **省電力モードの起動**

ACPIモードに対応したOSを使用している場合、電力をほとんど使用しない状態(スタンバイ 状態)にすることができます。

OSのシャットダウンメニューからスタンバイを選択するか、POWER/SLEEPスイッチの設定 を電源オフからスタンバイに変更した場合はPOWER/SLEEPスイッチを押すとスタンバイ状 態になります(POWER/SLEEPランプが緑色から橙色に点灯します)。

スタンバイ状態になってもメモリの内容やそれまでの作業の状態は保持されています。 POWER/SLEEPスイッチをもう一度押すとスタンバイ状態は解除されます。

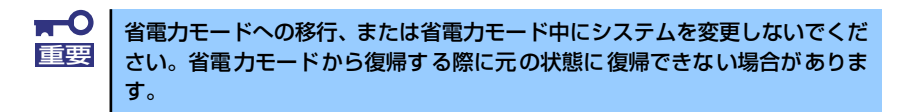

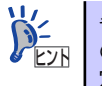

省電力モードへの移行、または省電力モードからの復帰方法については、OS の設定によって異なります。また、省電力モード中の動作レベルは、OSの設 定に依存します。

# **フロッピーディスクドライブ**

本体前面にフロッピーディスクを使ったデータの読み出し(リード)・保存(ライト)を行う ことのできる3.5インチフロッピーディスクドライブが搭載されています。 3.5インチの2HDフロッピーディスク(1.44Mバイト)と2DDフロッピーディスク(720Kバ イト)を使用することができます。

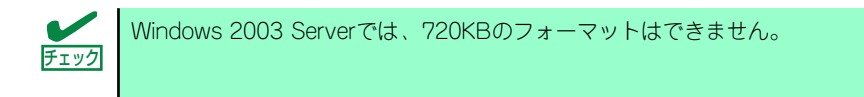

## フロッピーディスクのセット/取り出し

フロッピーディスクをフロッピーディスクドライブにセットする前に本体の電源がON (POWERランプ点灯)になっていることを確認してください。 フロッピーディスクをフロッピーディスクドライブに完全に押し込むと「カチッ」と音がし て、フロッピーディスクドライブのイジェクトボタンが少し飛び出します。 イジェクトボタンを押すとセットしたフロッピーディスクをフロッピーディスクドライブか ら取り出せます。

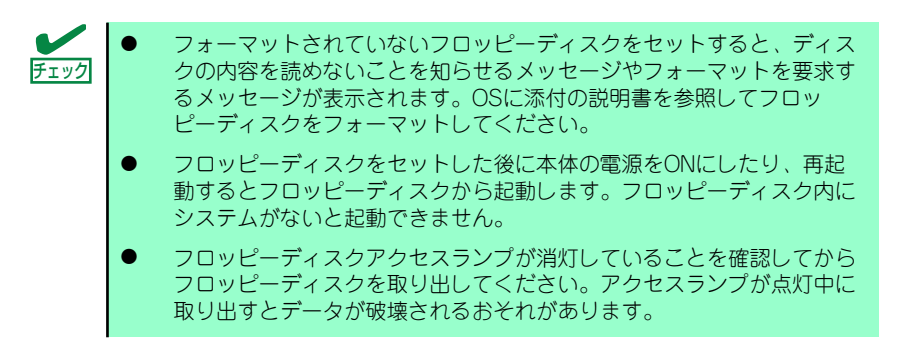

## フロッピーディスクの取り扱いについて

フロッピーディスクは、データを保存する大切なものです。またその構造は非常にデリケート にできていますので、次の点に注意して取り扱ってください。

- ⓦ フロッピーディスクドライブにはていねいに奥まで挿入してください。
- ラベルは正しい位置に貼り付けてください。
- ⓦ 鉛筆やボールペンで直接フロッピーディスクに書き込んだりしないでください。
- ⓦ シャッタを開けないでください。
- ⓦ ゴミやほこりの多いところでは使用しないでください。
- ⓦ フロッピーディスクの上に物を置かないでください。
- 直射日光の当たる場所や暖房器具の近くなど温度の高くなる場所には置かないでくださ い。
- ⓦ たばこの煙に当たるところには置かないでください。
- ⓦ 水などの液体の近くや薬品の近くには置かないでください。
- 磁石など磁気を帯びたものを近づけないでください。
- ⓦ クリップなどではさんだり、落としたりしないでください。
- ⓦ 磁気やほこりから保護できる専用の収納ケースに保管してください。
- ⓦ フロッピーディスクは、保存している内容を誤って消すことのないようにライトプロテ クト(書き込み禁止)ができるようになっています。ライトプロテクトされているフ ロッピーディスクは、読み出しはできますが、ディスクのフォーマットやデータの書き 込みができません。重要なデータの入っているフロッピーディスクは、書き込み時以外 はライトプロテクトをしておくようお勧めします。3.5インチフロッピーディスクのラ イトプロテクトは、ディスク裏面のライトプロテクトスイッチで行います。

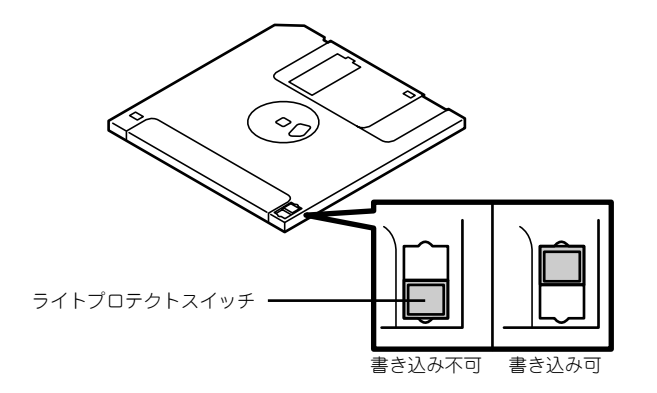

ⓦ フロッピーディスクは、とてもデリケートな記憶媒体です。ほこりや温度変化によって データが失われることがあります。また、オペレータの操作ミスや装置自身の故障など によってもデータを失う場合があります。このような場合を考えて、万一に備えて大切 なデータは定期的にバックアップをとっておくことをお勧めします。(本体に添付され ているフロッピーディスクは必ずバックアップをとってください。)

# **光ディスクドライブ**

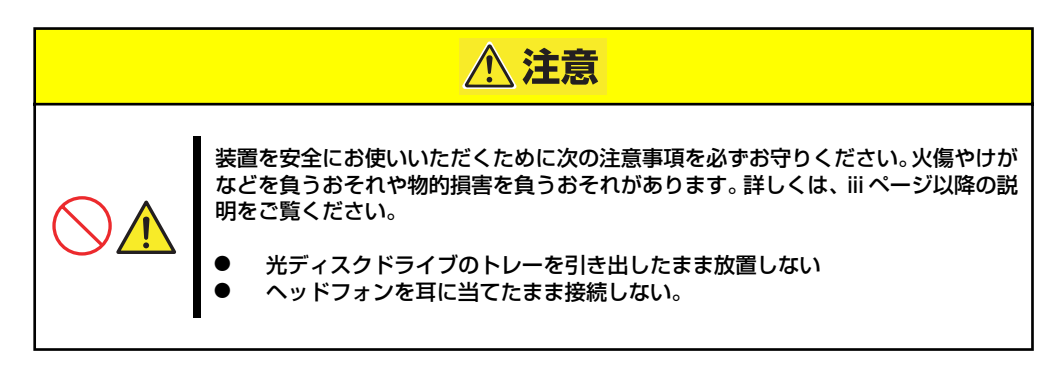

### 使用上の注意

本装置を使用するときに注意していただきたいことを次に示します。これらの注意を無視して 装置を使用した場合、本装置または資産(データやその他の装置)が破壊されるおそれがあり ますので必ず守ってください。

## ディスクのセット/取り出し

- 1. 本体の電源がON (POWER/SLEEPランプ点灯)になっていることを確認する。
- 2. 光ディスクドライブ前面のオープン/クローズボタンを押す。 トレーが出てきます。
- 3. ディスクの文字が印刷されている面を上に向けてトレーの上に静かに確実に置く。
- 4. オープン/クローズボタンを押すか、トレーの前面を軽く押す。

トレーは自動的にドライブ内にセットされます。

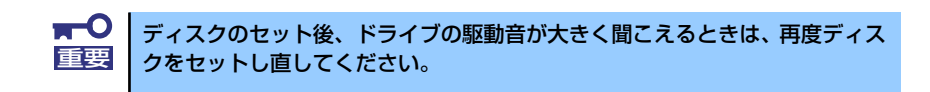

ディスクの取り出しは、ディスクをセットするときと同じようにオープン /クローズボタンを 押してトレーをイジェクトし、トレーから取り出します(アクセスランプが橙色に点灯してい るときは、ディスクにアクセスしていることを示します。この間、オープン /クローズボタン は機能しません)。

OSによってはOSからトレーをイジェクトすることもできます。 ディスクを取り出したらトレーを元に戻してください。

### ディスクが取り出せない場合の手順

オープン/クローズボタンを押してもディスクを取り出せない場合は、次の手順に従って取り 出します。

- 1. POWER/SLEEPスイッチを押して本体の電源をOFF(POWER/SLEEPランプ消 灯)にする。
- 2. 直径約1.2mm、長さ約100mmの金属製のピン(太めのゼムクリップを引き伸ば して代用できる)を光ディスクドライブのフロントパネルにある強制イジェクト ホールに差し込んで、トレーが出てくるまでゆっくりと押す。

強制イジェクトホールの位置はドライブのタイプによって異なる場合があります。

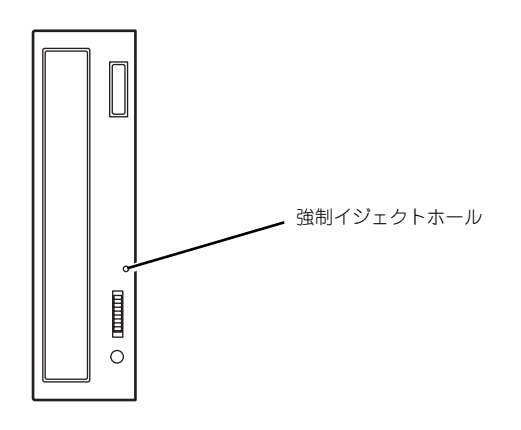

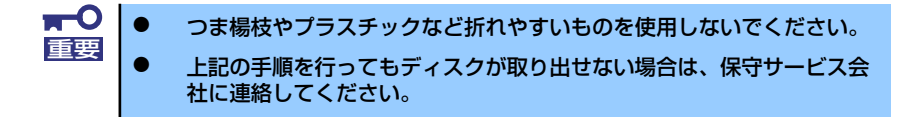

- 3. トレーを持って引き出す。
- 4. ディスクを取り出す。
- 5. トレーを押して元に戻す。

### ディスクの取り扱い

セットするディスクは次の点に注意して取り扱ってください。

- ⓦ 本装置は、CD規格に準拠しない「コピーガード付きCD」などのディスクにつきまして は、CD再生機器における再生の保証はいたしかねます。
- ⓦ ディスクを落とさないでください。
- ディスクの上にものを置いたり、曲げたりしないでください。
- ⓦ ディスクにラベルなどを貼らないでください。
- 信号面(文字などが印刷されていない面)に手を触れないでください。
- ⓦ 文字の書かれている面を上にして、トレーにていねいに置いてください。
- キズをつけたり、鉛筆やボールペンで文字などを直接ディスクに書き込まないでくださ  $\cup$
- ⓦ たばこの煙の当たるところには置かないでください。
- 直射日光の当たる場所や暖房器具の近くなど温度の高くなる場所には置かないでくださ い。
- ⓦ 指紋やほこりがついたときは、乾いた柔らかい布で、内側から外側に向けてゆっくり、 ていねいにふいてください。
- ⓦ 清掃の際は、CD専用のクリーナをお使いください。レコード用のスプレー、クリーナ、 ベンジン、シンナーなどは使わないでください。
- 使用後は、専用の収納ケースに保管してください。

# **内蔵オプションの取り付け**

本体に取り付けられるオプションの取り付け方法および注意事項について記載しています。

- ⓦ オプションの取り付け/取り外しはユーザー個人でも行えますが、この 場合の本体および部品の破損または運用した結果の影響についてはその 責任を負いかねますのでご了承ください。本装置について詳しく、専門 的な知識を持った保守サービス会社の保守員に取り付け/取り外しを行 わせるようお勧めします。 重要
	- ⓦ オプションおよびケーブルは弊社が指定する部品を使用してください。 指定以外の部品を取り付けた結果起きた装置の誤動作または故障・破損 についての修理は有料となります
	- ⓦ ハードウェア構成を変更した場合も、必ずシステムをアップデートして ください(41ページを参照)。

# **安全上の注意**

安全に正しくオプションの取り付け/取り外しをするために次の注意事項を必ず守ってくださ  $\left( \cdot \right)$ 

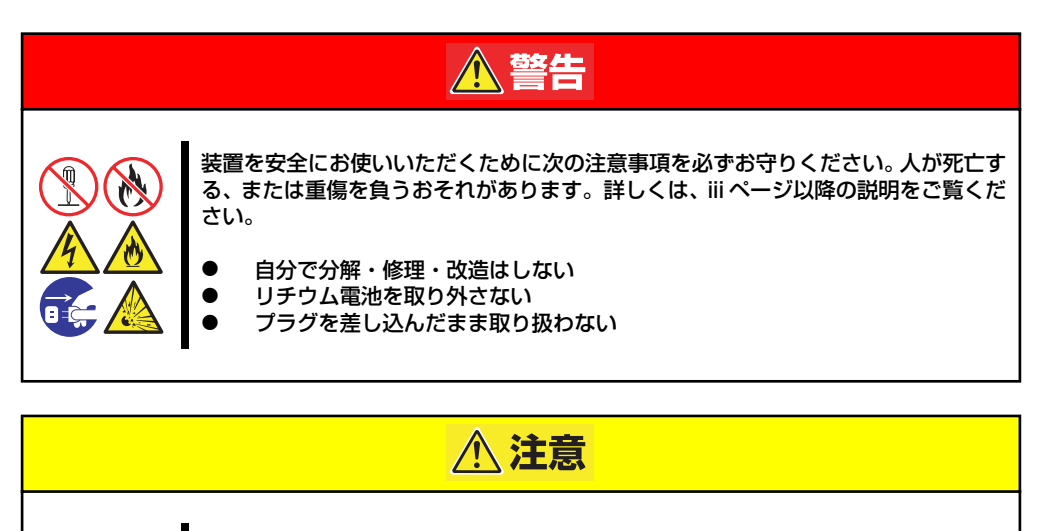

装置を安全にお使いいただくために次の注意事項を必ずお守りください。火傷やけが などを負うおそれや物的損害を負うおそれがあります。詳しくは、iii ページ以降の説 明をご覧ください。

- 1人で持ち上げない
- ⓦ 中途半端に取り付けない
- 指を挟まない

W

ⓦ 高温注意

## **静電気対策について**

本体内部の部品は静電気に弱い電子部品で構成されています。取り付け・取り外しの際は静電 気による製品の故障に十分注意してください。

#### ● リストストラップ(アームバンドや静雷気防止手袋など)の着用

リスト接地ストラップを手首に巻き付けてください。手に入らない場合は部品を触る前 に筐体の塗装されていない金属表面に触れて身体に蓄積された静電気を放電します。 また、作業中は定期的に金属表面に触れて静電気を放電するようにしてください。

- 作業場所の確認
	- 静電気防止処理が施された床、またはコンクリートの上で作業を行います。
	- カーペットなど静電気の発生しやすい場所で作業を行う場合は、静電気防止処理を 行った上で作業を行ってください。

#### 作業台の使用

静電気防止マットの上に本体を置き、その上で作業を行ってください。

- 着衣
	- ウールや化学繊維でできた服を身につけて作業を行わないでください。
	- 静電気防止靴を履いて作業を行ってください。
	- 取り付け前に貴金属(指輪や腕輪、時計など)を外してください。

#### 部品の取り扱い

- 取り付ける部品は本体に組み込むまで静電気防止用の袋に入れておいてください。
- 各部品の縁の部分を持ち、端子や実装部品に触れないでください。
- 部品を保管・運搬する場合は、静電気防止用の袋などに入れてください。

# **取り付け/取り外しの準備**

次の手順に従って部品の取り付け/取り外しの準備をします。

- 1. OSのシャットダウン処理を行う。
- 2. POWER/SLEEPスイッチを押して本体の電源をOFF(POWER/SLEEPランプ消 灯)にする。

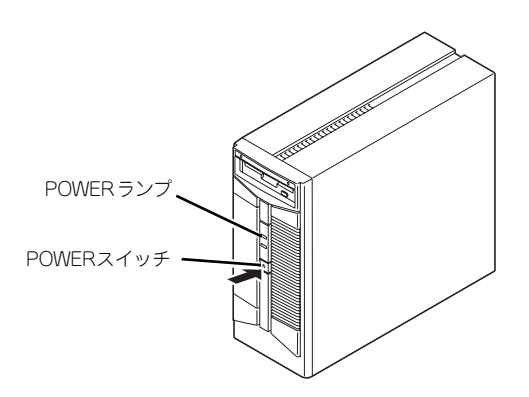

3. 本体の電源コードをコンセントおよび本体の電源コネクタから抜く。

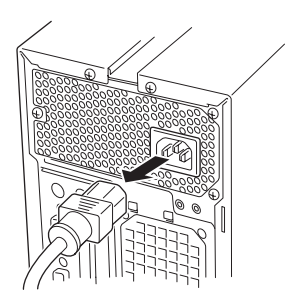

- 4. 本体背面に接続しているケーブルをすべて取り外す。
- 5. 本体の前後左右、および上部に1~2mのスペースを確保する。
- 6. 本体をしっかりと持ち、本体左側面の吸気口が上に向くようにしてゆっくりと丁寧 に横置きにする。

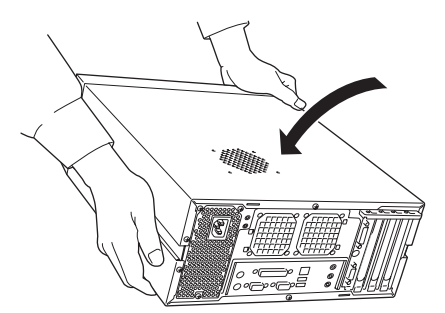

# **取り付け/取り外しの手順**

次の手順に従って部品の取り付け/取り外しをします。

## ベースカバー

本体にオプションを取り付ける(または取り外す)ときはベースカバーを取り外します。

#### 取り外し

次の手順に従ってベースカバーを取り外します。

- 1. 「取り付け/取り外しの準備」を参照して取り外しの準備をする。
- 2. 背面のネジ3本を外す。

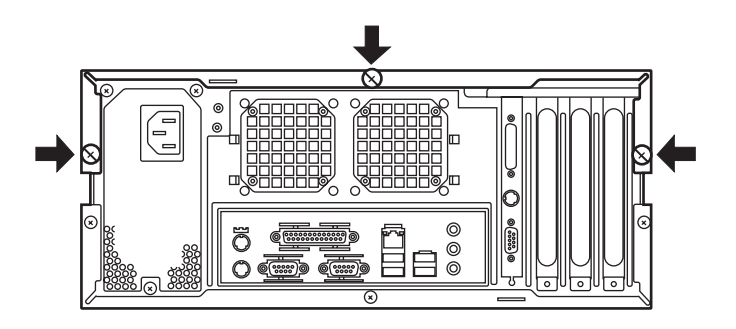

3. 下図の矢印で示す方向にベースカバーをしっかり持って取り外す。

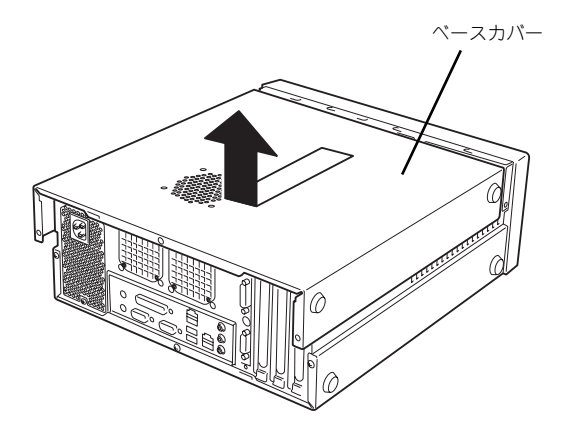

#### 取り付け

ベースカバーは「取り外し」と逆の手順で取り付けることができます。 ベースカバーにあるフックが本体のフレームにある穴に確実に差し込まれていることを確認 してください。

> 本体にベースカバーを取り付ける際、下図のようにベースカバー前面部が光 ディスクドライブ上面にある U字形のネジ穴をちょうど覆う位置にベースカ バーをかぶせて矢印の方向へスライドさせるとスムーズに取り付けることが できます。  $\sum_{k\geq k}$

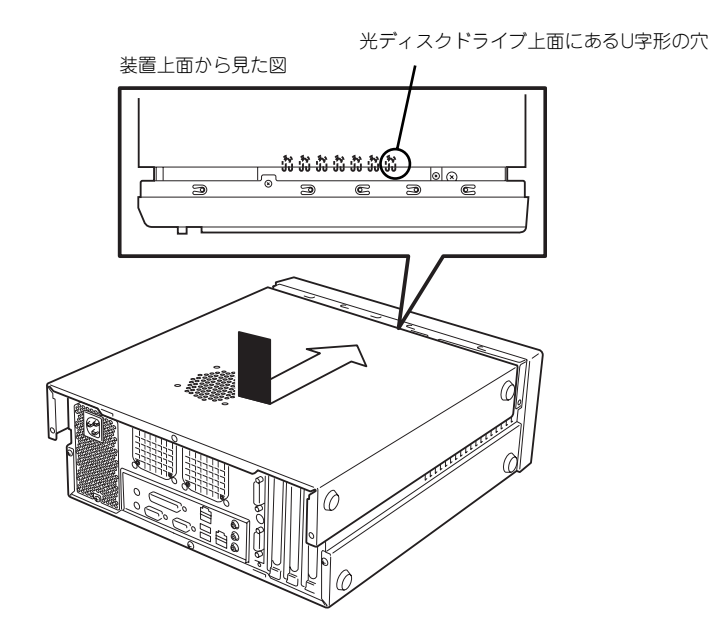

最後に取り外しの際に外したネジ (3本)でベースカバーを固定します。

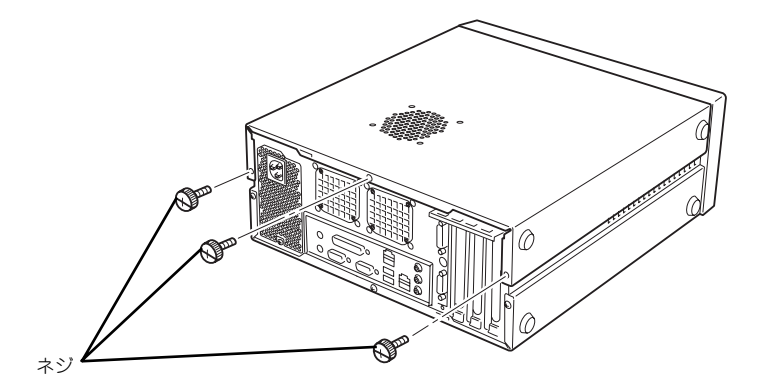

### 3.5インチハードディスクドライブ

本体の内部には、ハードディスクドライブ(SATAドライブ )を最大2台取り付けることができ ます。

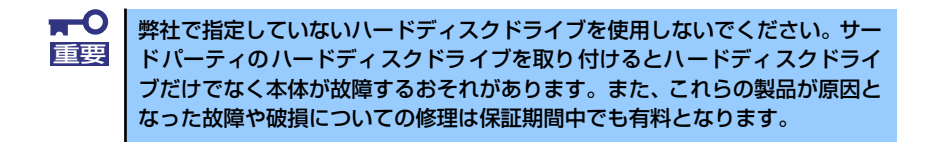

増設順序は次のとおりです。

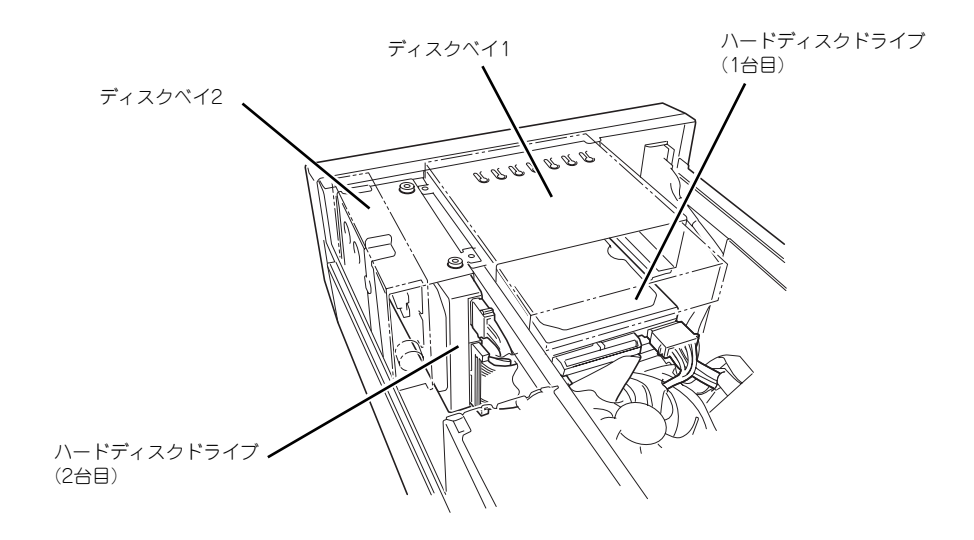

#### 1台目の取り付け

次の手順に従ってディスクベイ1にハードディスクドライブ (1台目) を取り付けます。

 $\blacksquare$ ハードディスクドライブ内のデータについて 重要 取り外したハードディスクドライブに保存されている大切なデータ(例 えば顧客情報や企業の経理情報など)が第三者へ漏洩することのないよ うにお客様の責任において確実に処分してください。 WindowsやLinuxなどの「ゴミ箱を空にする」操作やオペレーティング システムの「フォーマット」コマンドでは見た目は消去されたように見 えますが、実際のデータはハードディスクドライブに書き込まれたまま の状態にあります。完全に消去されていないデータは、特殊なソフトウェ アにより復元され、予期せぬ用途に転用されるおそれがあります。 このようなトラブルを回避するために市販の消去用ソフトウェア(有償) またはサービス(有償)を利用し、確実にデータを処分することを強く お勧めします。データの消去についての詳細は、お買い求めの販売店ま たは保守サービス会社にお問い合わせください。

- 1. 76ページを参照して取り付け/取り外しの準備をする。
- 2. 77ページを参照してベースカバーを取り外す。
- 3. ディスクベイ2に実装されているハードディスクドライブおよびフロッピーディス クドライブからインタフェースケーブルと電源ケーブルを外す。
- 4. ハードディスクドライブの「2台目の取り付け(85ページ)」の手順5~6を参照し てディスクベイ2を取り出す。
- 5. 光ディスクドライブの電源ケーブルおよびインタフェースケーブルを外す。

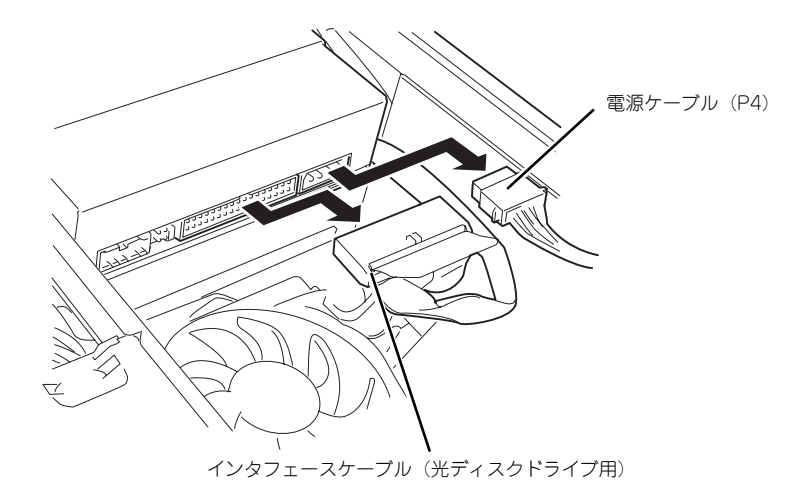

6. 固定ネジ (2本) を外し、ディスクベイ1を本体から取り外す。

ディスクベイ1は、ネジを外した後、下図のように後方にずらしてから持ち上げて外 してください。

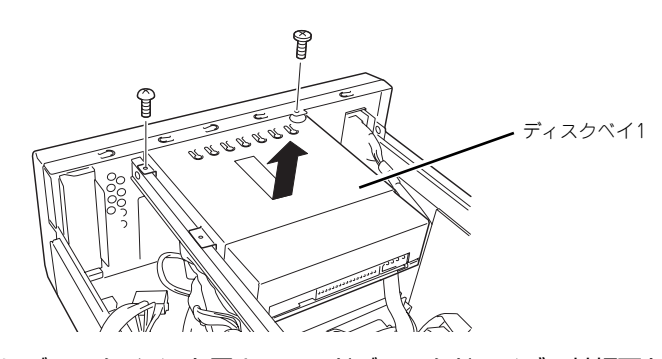

7. 下図のようにディスクベイ1を置き、ハードディスクドライブの基板面を上にした 状態でハードディスクドライブをディスクベイ1にゆっくりとていねいに差し込 む。

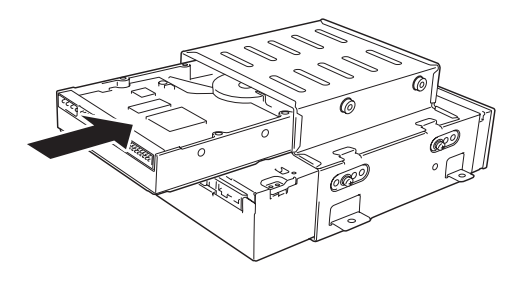

8. 本装置に添付のネジ(4本)を使用して、ディスクベ1にハードディスクドライブ を固定する。

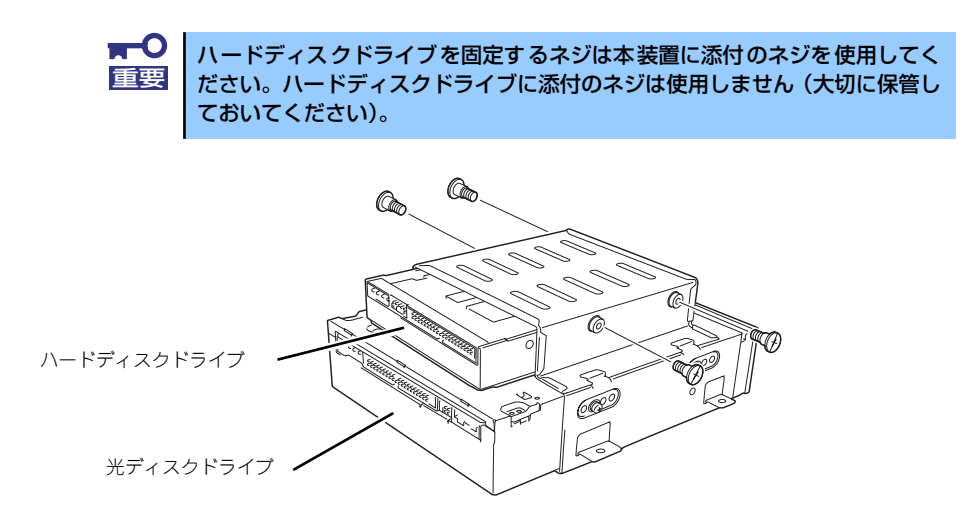

9. ディスクベイ1を本体に取り付け、固定ネジ (2本)で固定する。

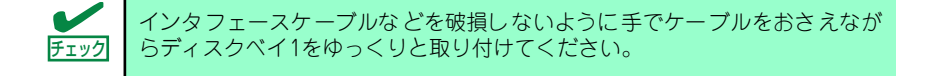

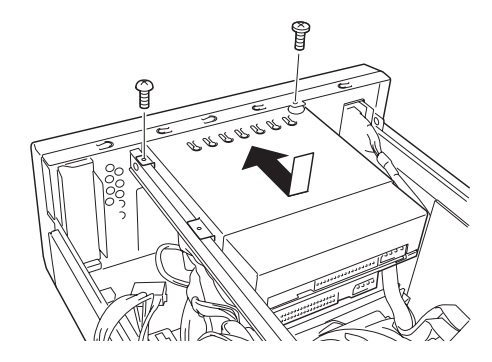

10. ディスクベイ2を本体に取り付け、固定ネジ (1本)で固定する。

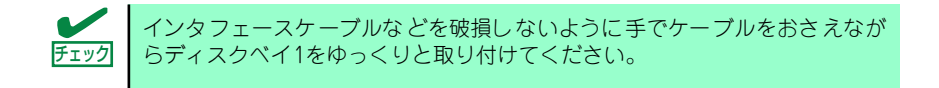

11. フロッピーディスクドライブ、光ディスクドライブ、および2台のハードディスク ドライブにインタフェースケーブルおよび電源ケーブルを接続する。

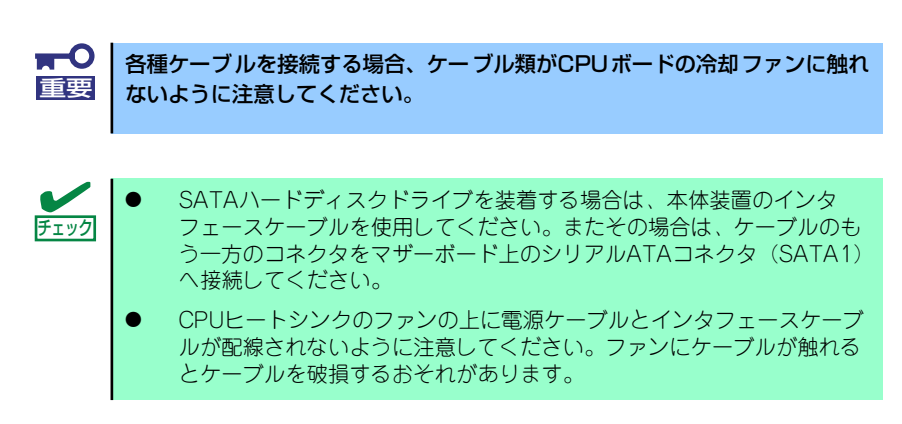

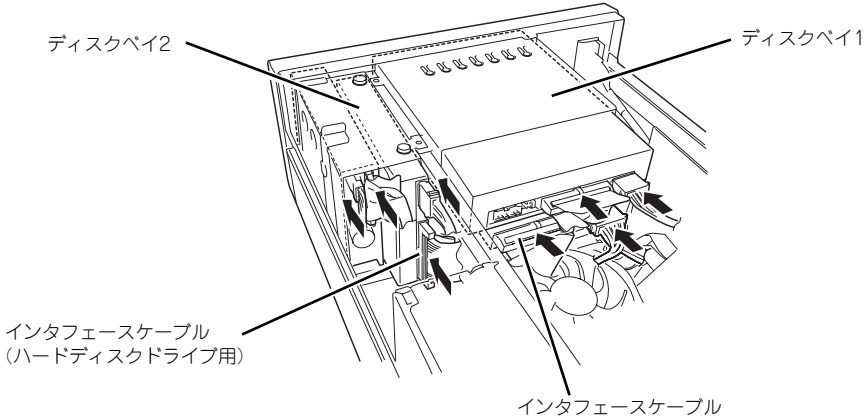

(ハードディスクドライブ用)

IDEハードディスクドライブの場合は、本体装置のインタフェースケーブルを使用します。

SATAハードディスクドライブの場合は、本体装置のインタフェースケーブルではなく、SATAハードディスク ドライブに添付のインタフェースケーブルを使用し、ケーブルのもう一方のコネクタをマザーボード上のシリ アルATAコネクタ(ディスクベイ1側:SATA1、ディスクベイ2側:SATA2)へ接続します。

シリアルATAディスクを接続する場合は装置に添付の電源変換コネクタを使用しま す。

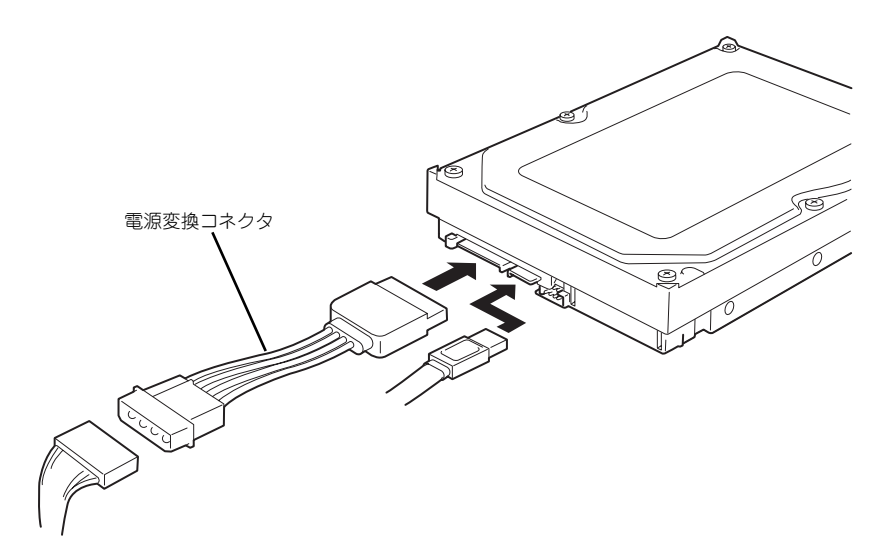

12. ベースカバーを取り付け、ネジ(3本)で固定する。

ベースカバーを取り付けた後、本体に必要な各種ケーブルを接続してください。

13. BIOSセットアップユーティリティを起動して、BIOSからハードディスクドライ ブが正しく認識されていることを確認する(102ページ)。

#### 1台目の取り外し

ディスクベイ1に装着されているハードディスクドライブ (1台目)は次の手順で取り外すこ とができます。

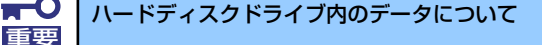

取り外したハードディスクドライブに保存されている大切なデータ(例 えば顧客情報や企業の経理情報など)が第三者へ漏洩することのないよ うにお客様の責任において確実に処分してください。

WindowsやLinuxなどの「ゴミ箱を空にする」操作やオペレーティング システムの「フォーマット」コマンドでは見た目は消去されたように見 えますが、実際のデータはハードディスクドライブに書き込まれたまま の状態にあります。完全に消去されていないデータは、特殊なソフトウェ アにより復元され、予期せぬ用途に転用されるおそれがあります。

このようなトラブルを回避するために市販の消去用ソフトウェア(有償) またはサービス(有償)を利用し、確実にデータを処分することを強く お勧めします。データの消去についての詳細は、お買い求めの販売店ま たは保守サービス会社にお問い合わせください。

- 1. 76ページを参照して取り付け/取り外しの準備をする。
- 2. 77ページを参照してベースカバーを取り外す。
- 3. ディスクベイ1およびディスクベイ2に実装されているハードディスクドライブ、 光ディスクドライブ、フロッピーディスクドライブからインタフェースケーブルと 電源ケーブルを外す。
- 4. ハードディスクドライブの「2台目の取り付け(85ページ)」の手順5~6を参照し てディスクベイ2を取り出す。
- 5. ハードディスクドライブの「1台目の取り付け(80ページ)」の手順5~6を参照し てディスクベイ1を取り出す。
- 6. ハードディスクドライブの基板面を上にした状態でディスクベイ1を置き、ハード ディスクドライブの固定ネジ(4本)を外す。

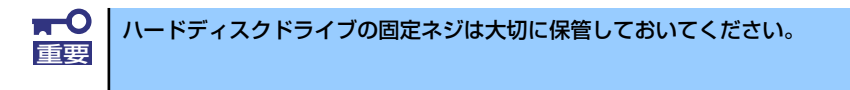

- 7. ハードディスクドライブをディスクベイ1からゆっくりとていねいに引き出す。
- 8. ディスクベイ1を本体に取り付け、固定ネジ (2本)で固定する。

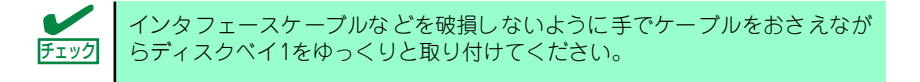

- 9. ディスクベイ2を本体に取り付け、固定ネジ (1本)で固定する。
- 10. フロッピーディスクドライブ、光ディスクドライブ、および2台のハードディスク ドライブにインタフェースケーブルおよび電源ケーブルを接続する。
- 11. 本体を組み立てる。

ベースカバーを取り付けた後、本体に必要な各種ケーブルを接続してください。

#### 2台目の取り付け

次の手順に従ってディスクベイ2にハードディスクドライブ(2台目)を取り付けます。

- 1. 取り付け前にハードディスクドライブに添付の説明書を参照してハードディスクド ライブの設定をする。
- 2. 76ページを参照して取り付け/取り外しの準備をする。
- 3. 77ページを参照してベースカバーを取り外す。
- 4. ディスクベイ2に実装されているフロッピーディスクドライブからインタフェース ケーブルと電源ケーブルを外す。

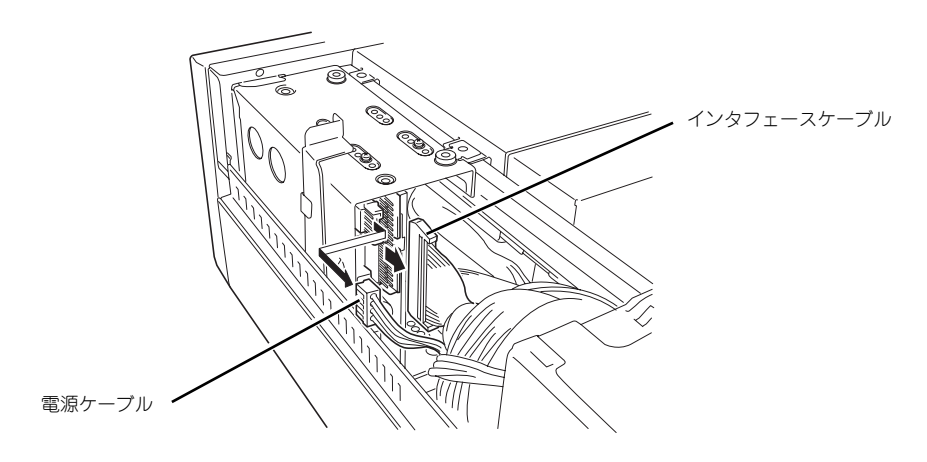

5. ディスクベイ2から下図に示すネジ(1本)を取り外す。

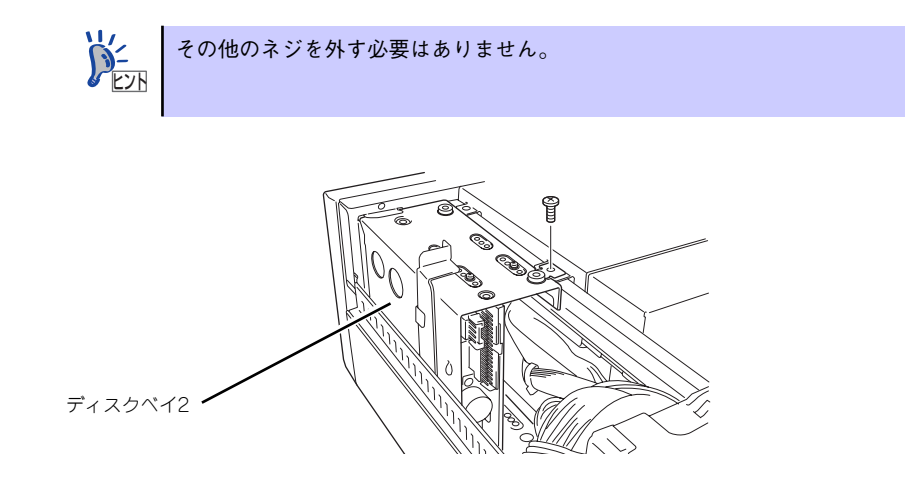

6. ディスクベイ2の上面にあるレバーを引いた状態で、ディスクベイ2を矢印の方向 に持ち上げながら本体から取り外す。

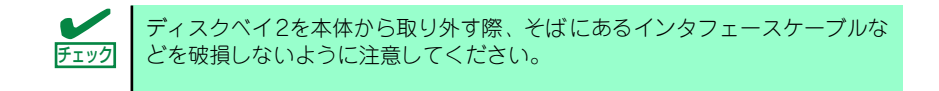

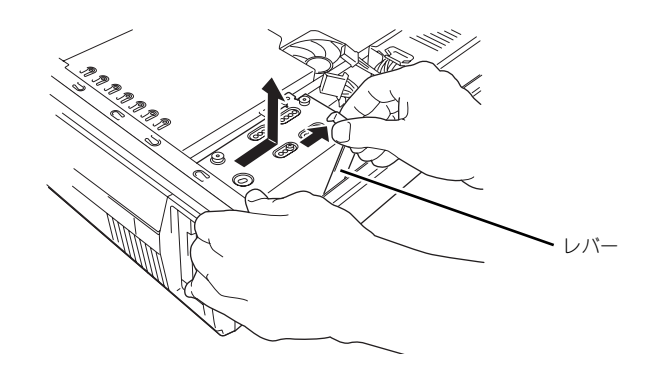

7. ディスクベイ2の両側面にあるフロッピーディスクドライブの固定ネジ (4本)を ゆるめる。

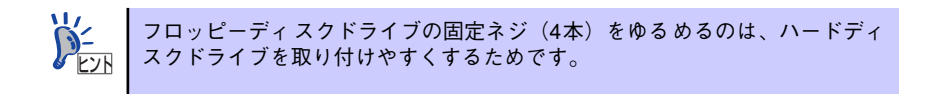

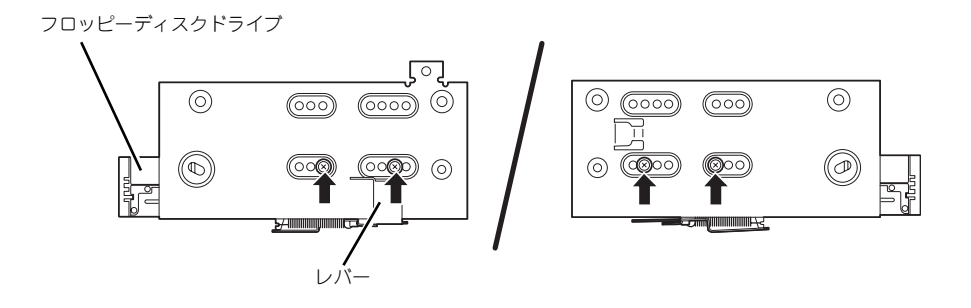
ディスクベイ2

8. 下図のようにディスクベイ2を置き、ハードディスクドライブの基板面を上にした 状態でハードディスクドライブをディスクベイ2にゆっくりとていねいに差し込 む。

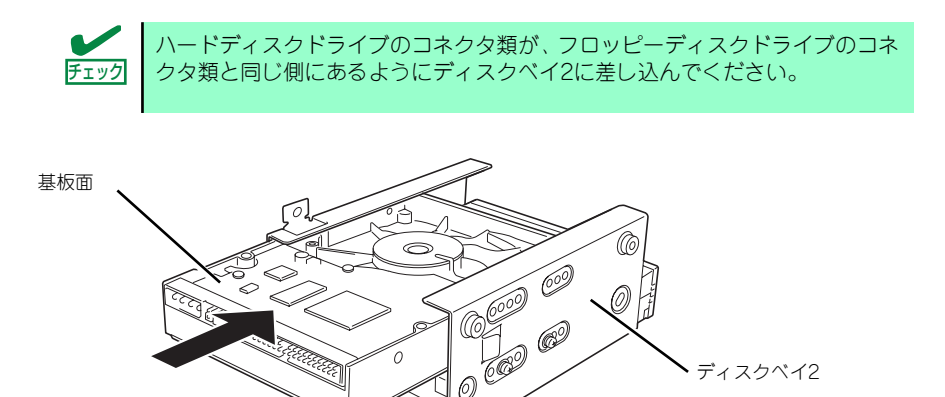

 $\oslash$ 

9. 本装置に添付のネジ(4本)を使用して、ディスクベイ2にハードディスクドライ ブを固定する。

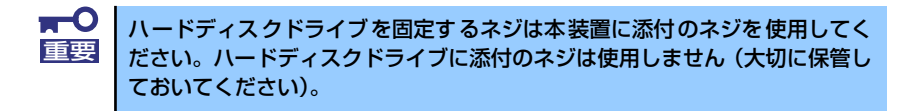

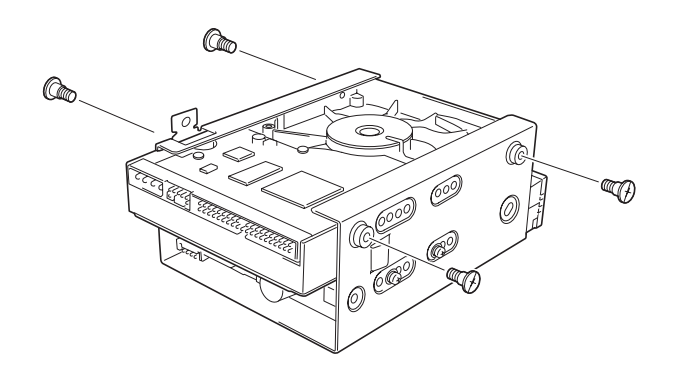

10. 手順7でゆるめた固定ネジ (4本) を締め、フロッピーディスクドライブをディス クベイ2に固定する。

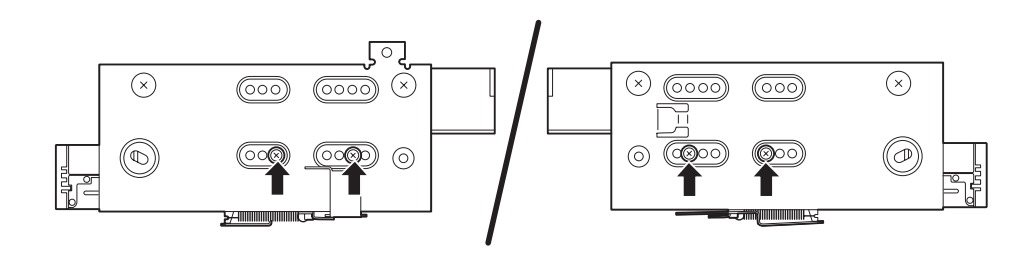

11. ディスクベイ2を元の位置に戻し、ネジ(1本)で固定する。

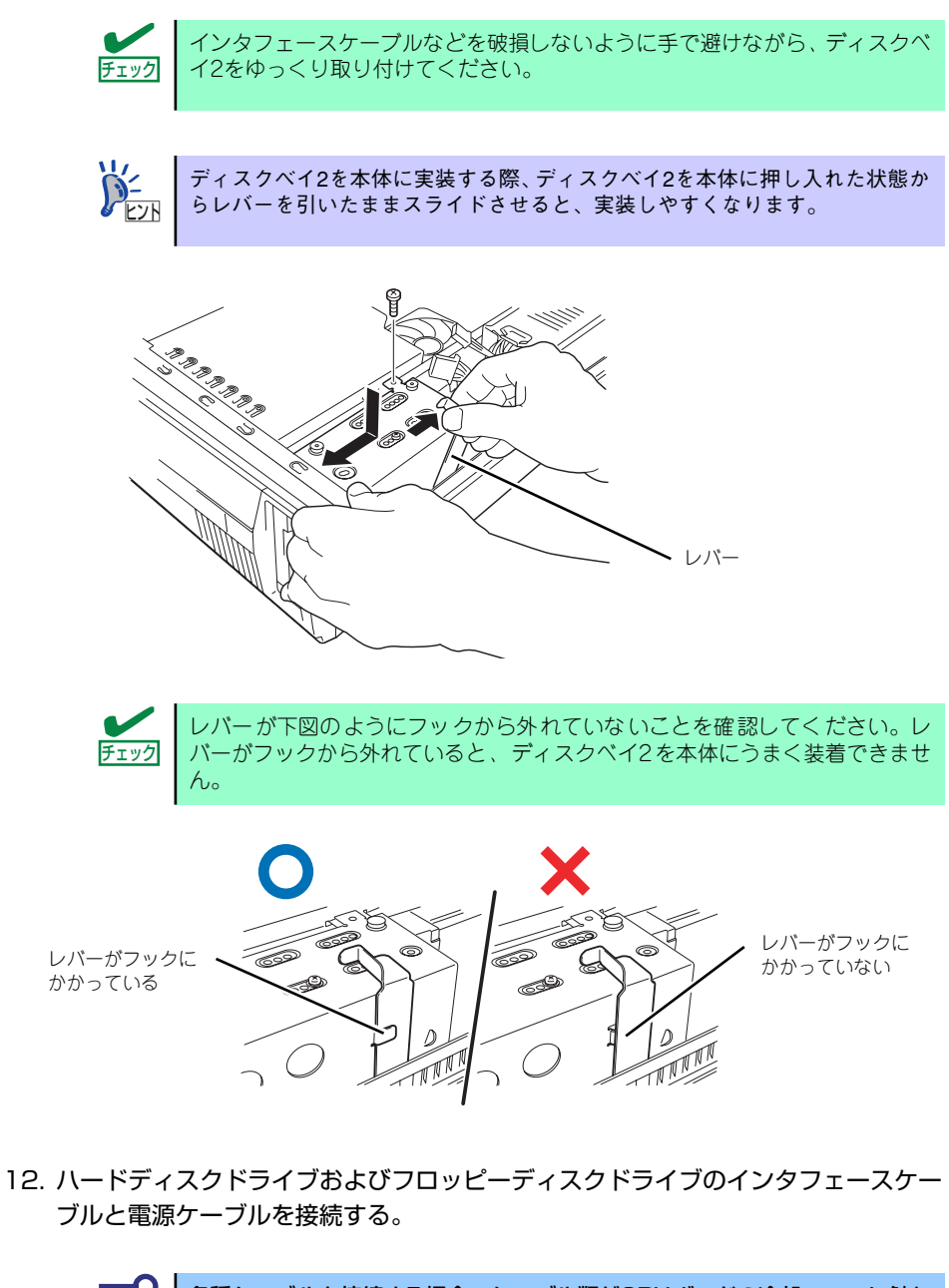

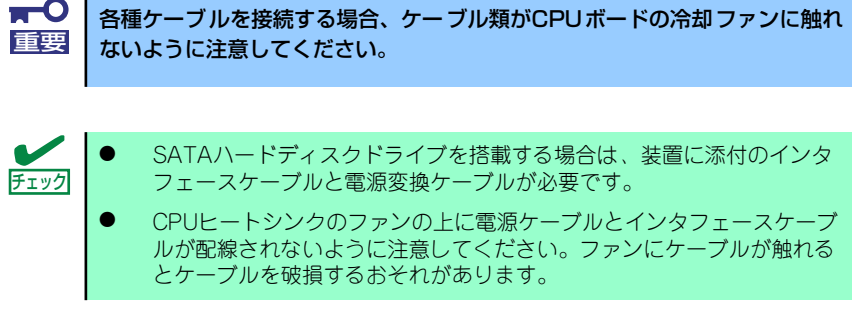

ත් 電源変換コネクタ

シリアルATAディスクを接続する場合は装置に添付の電源変換コネクタを使用しま す。

13. ベースカバーを取り付け、ネジ(3本)で固定する。

ベースカバーを取り付けた後、本体に必要な各種ケーブルを接続してください。

14. BIOSセットアップユーティリティを起動して、BIOSからハードディスクドライ ブが正しく認識されていることを確認する(102ページ)。

## 2台目の取り外し

ディスクベイ2に装着されているハードディスクドライブ (2台目)は次の手順で取り外すこ とができます。

> ハードディスクドライブ内のデータについて 重要

取り外したハードディスクドライブに保存されている大切なデータ(例 えば顧客情報や企業の経理情報など)が第三者へ漏洩することのないよ うにお客様の責任において確実に処分してください。

WindowsやLinuxなどの「ゴミ箱を空にする」操作やオペレーティング システムの「フォーマット」コマンドでは見た目は消去されたように見 えますが、実際のデータはハードディスクドライブに書き込まれたまま の状態にあります。完全に消去されていないデータは、特殊なソフトウェ アにより復元され、予期せぬ用途に転用されるおそれがあります。

このようなトラブルを回避するために市販の消去用ソフトウェア(有償) またはサービス(有償)を利用し、確実にデータを処分することを強く お勧めします。データの消去についての詳細は、お買い求めの販売店ま たは保守サービス会社にお問い合わせください。

- 1. 76ページを参照して取り付け/取り外しの準備をする。
- 2. 77ページを参照してベースカバーを取り外す。
- 3. ディスクベイ2に実装されているハードディスクドライブおよびフロッピーディス クドライブからインタフェースケーブルと電源ケーブルを外す。
- 4. 「2台目の取り付け」の手順5~6を参照してディスクベイ2を取り外す。
- 5. ディスクベイ2の両側面にあるフロッピーディスクドライブの固定ネジ (4本)を ゆるめる。

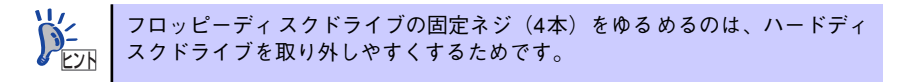

6. ハードディスクドライブの基板面を上にした状態でディスクベイ2を置き、ハード ディスクドライブの固定ネジ(4本)を外す。

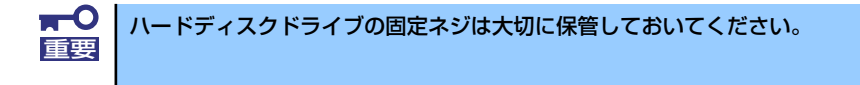

- 7. ハードディスクドライブをディスクベイ2からゆっくりとていねいに引き出す。
- 8. 手順4でゆるめた固定ネジ(4本)を締め、フロッピーディスクドライブをディス クベイ2に固定する。
- 9. ディスクベイ2を本体に取り付け、固定ネジ(1本)で固定する。
- 10. フロッピーディスクドライブにインタフェースケーブルおよび電源ケーブルを接続 する。
- 11. 本体を組み立てる。

ベースカバーを取り付けた後、本体に必要な各種ケーブルを接続してください。

## 本体標準のディスクアレイを使用する場合(SATA)

本体のマザーボードには、標準でディスクアレイコントローラを搭載しています。このコント ローラによりRAIDドライブを構築することができます。

ディスクアレイを構築するには2台のハードディスクドライブが必要です。コントローラの制 御や各種設定はコントローラに搭載されているコンフィグレーションユーティリティ「Array Configuration Utility (ACU)」を使用します。詳しくは133ページを参照してください。

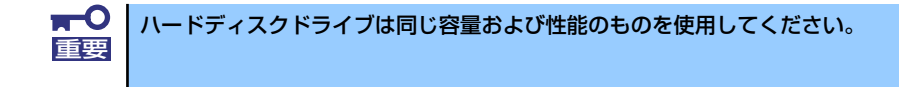

1台目(標準装備)のハードディスクドライブのインタフェースケーブルをマザーボード上の SATA1コネクタへ、2台目をSATA2へ接続します。

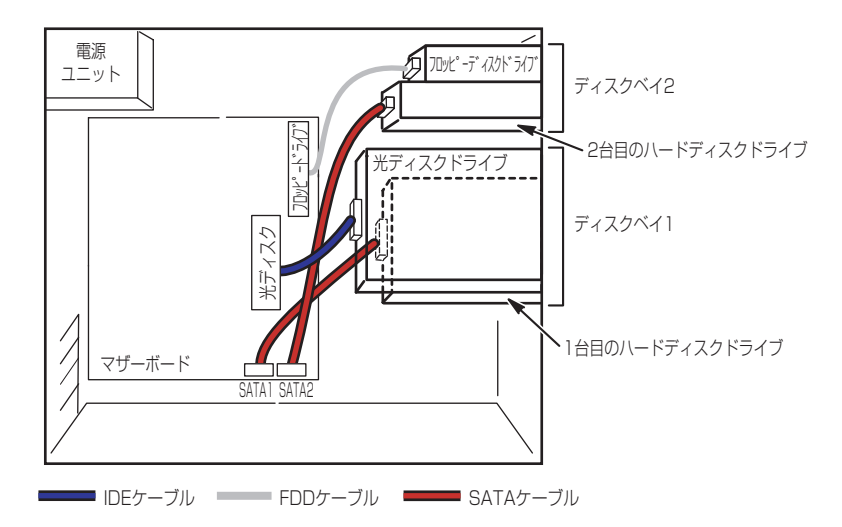

サポートしているRAID構成は、RAID0(ストライピング)とRAID1(ミラーリング)です。

 $\overline{\mathbf{r}}$ 「本体標準装備のSATA HostRAIDを使用してシリアルATAハードディスク 重要 ドライブをディスクアレイで使用している場合は必ず、「Advanced」メニュー の「Peripheral Configuration」→「SATA Controller Mode Option」を 「Enhanced」に 設 定 し、「Advanced」メニュー の「Peripheral Configuration」→「SATA RAID Enable」を「Enabled」に設定してくだ さい。初期値(「Disabled」)のまま起動するとハードディスクドライブのデー タが壊れる場合があります。」

#### ⓦ RAID0(ストライピング)

2台のハードディスクドライブに対してデータを分散して記録する方法です。この方法を 「ストライピング」と呼びます。2つのハードディスクドライブへ処理を分散させること によりハードディスクドライブ単体で使用しているときに比べディスクアクセス性能を 向上させることができます。

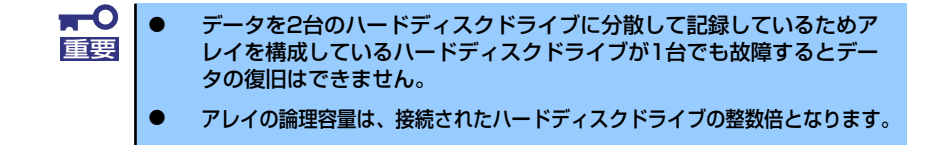

### ● RAID1(ミラーリング)

2台のハードディスクドライブに対して同じデータを記録する方法です。この方法を「ミ ラーリング」と呼びます。データを記録するときに同時に2台のハードディスクドライブ に記録するため、使用中に片方のハードディスクドライブが故障してももう片方の正常 なハードディスクドライブを使用してシステムダウンすることなく継続して運用するこ とができます。

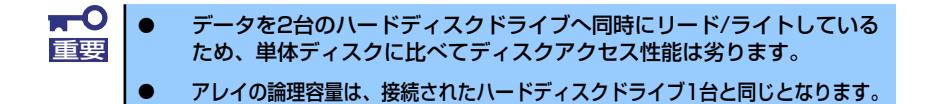

# PCI/AGPボード(グラフィックスアクセラレータ)

本体には、PCIボードを取り付けることができるスロットを3つ、AGPボード(グラフィック スアクセラレータ)を取り付けることができるスロットを1つ用意しています。

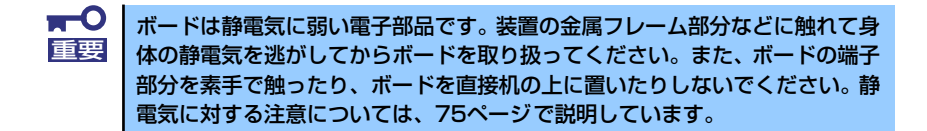

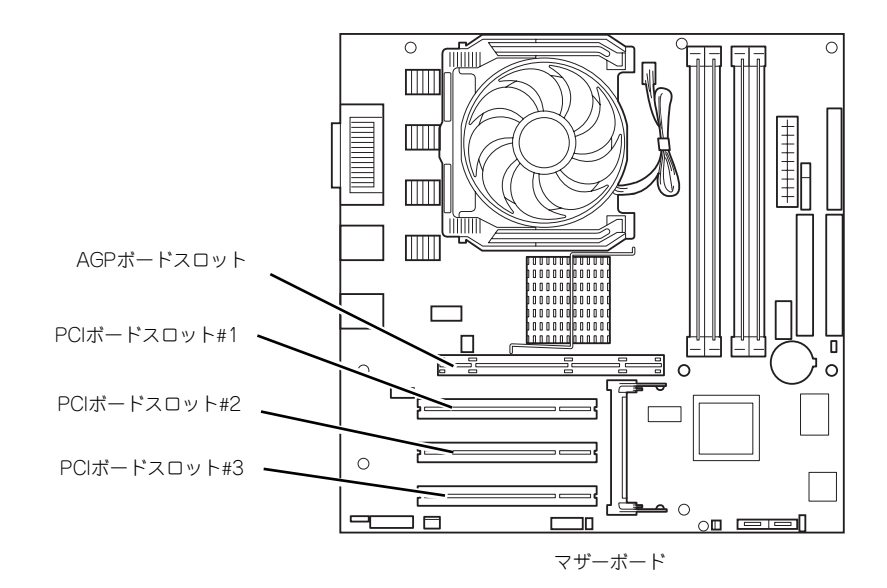

# 取り付け

次の手順に従ってPCIボードスロットまたはAGP ボードスロットに接続するボードの取り付 けを行います。詳細については、ボードに添付の説明書を参照してください。

- 1. 取り付け前に、取り付けるボードでスイッチやジャンパの設定が行える場合は、 ボードに添付の説明書を参照して正しく設定しておく。
- 2. 76ページを参照して取り外しの準備をする。
- 3. 77ページを参照してベースカバーを取り外す。
- 4. PCI/AGPスロットストッパのネジ(1本)を外す。

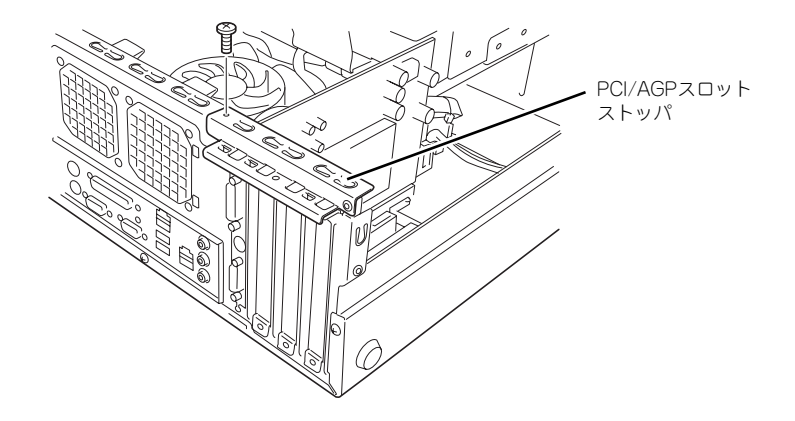

5. PCI/AGPスロットストッパを開き、ブランクパネルを取り外す。

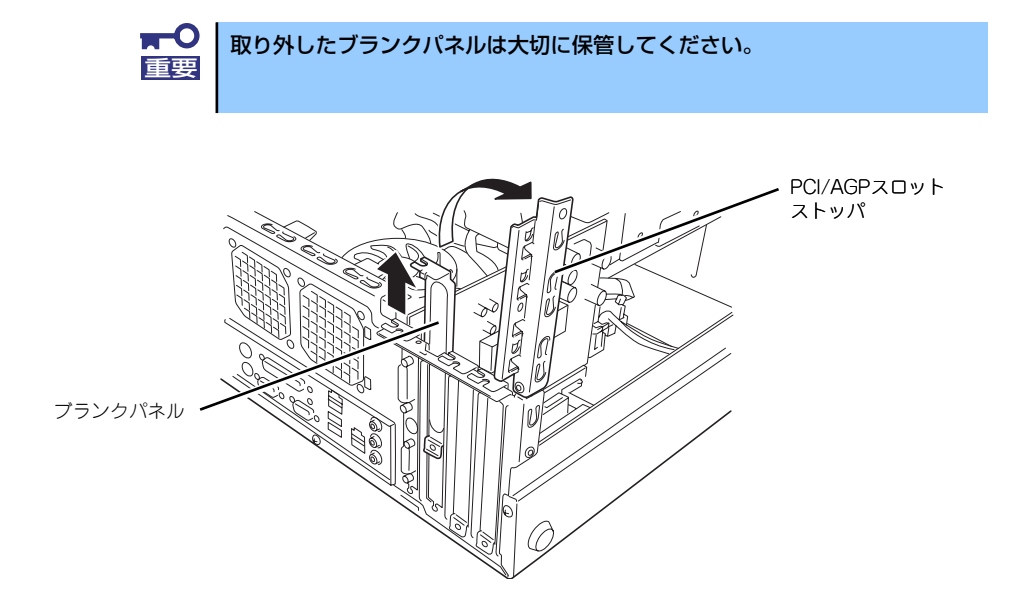

6. ボードのリアパネルを本体背面側に向け、ボードのリアパネルをフレームのバネに しっかりと当ててからボードの接続部分がスロットに確実に接続するようにしっか りとボードを押し込む。

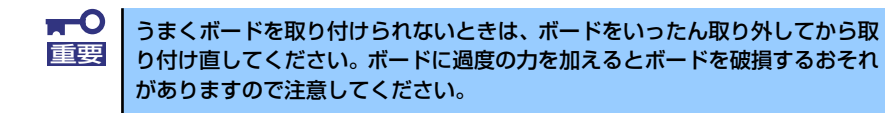

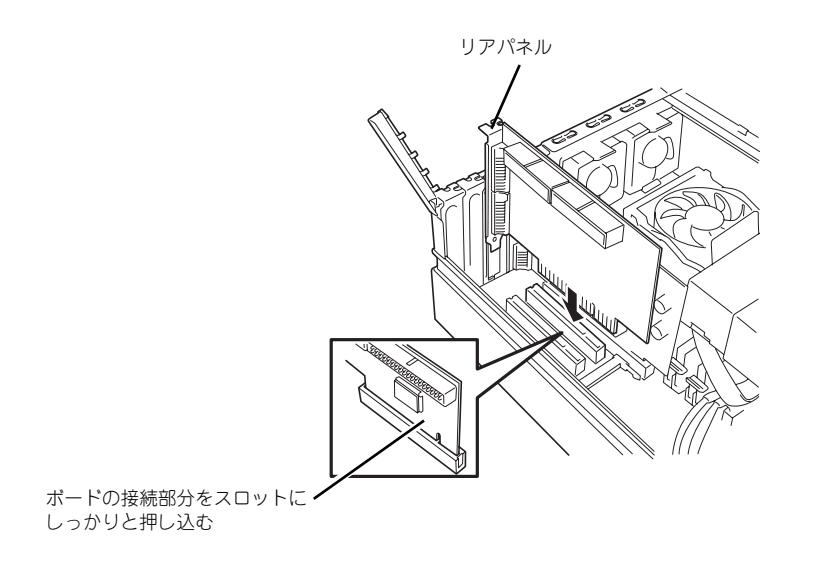

7. PCI/AGPスロットストッパを元の位置に戻し、ネジ(1本)で固定する。

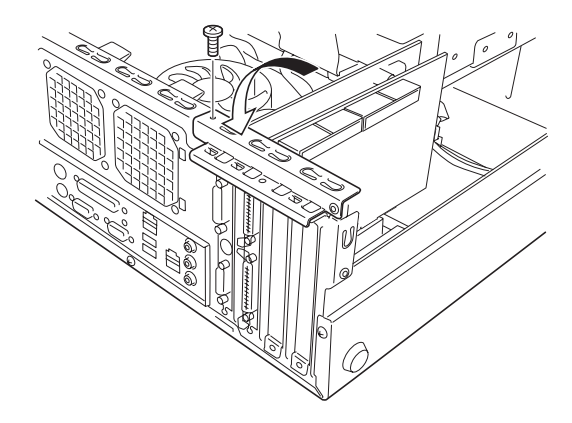

8. 本体を組み立てる。

ベースカバーを取り付けた後、本体に必要な各種ケーブルを接続してください。

9. 本体の電源をONにしてPOSTでエラーメッセージが表示されていないことを確認 する。

エラーメッセージが表示された場合は、メッセージをメモした後、保守サービス会 社に保守を依頼してください。

10. BIOSセットアップユーティリティを起動して「Advanced」メニューの「Reset Configuration Data」を「Yes」にする。

ハードウェアの構成情報を更新するためです。詳しくは111ページをご覧ください。

### 取り付け後の設定

取り付けたボードのタイプによっては、取り付け後にユーティリティ(本体のBIOS セット アップユーティリティやボードに搭載・添付されているセットアップユーティリティ)を使っ て本体の設定を変更しなければならない場合があります。

ボードに添付の説明書に記載されている内容に従って正しく設定してください。

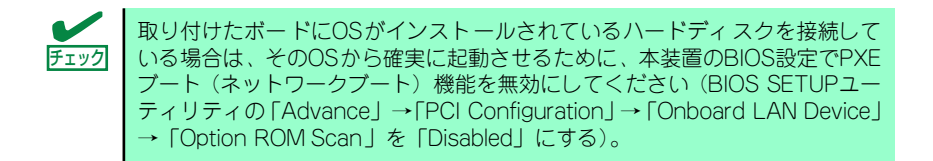

なお、本装置では電源ON後にPCIバス番号の小さい順にスキャンをします。ボードに搭載さ れたオプションROM内にBIOSユーティリティが格納されている場合は、PCIバス番号の小さ い順にその起動メッセージ(バナー)を表示します。

# 取り外し

次の手順に従ってPCIボードスロットまたはAGPボードスロットに接続されているボードの 取り外しを行います。

- 1. 76ページを参照して取り外しの準備をする。
- 2. 77ページを参照してベースカバーを取り外す。
- 3. 取り付け手順の4~5を参照してPCI/AGPスロットストッパを外す。
- 4. ボードを取り外す。
- 5. 増設スロットカバーを取り付け、PCI/AGPスロットストッパを固定する。
- 6. 本体を組み立てる。

ベースカバーを取り付けた後、本体に必要な各種ケーブルを接続してください。

7. 本体の電源をONにしてPOSTでエラーメッセージが表示されていないことを確認 する。

エラーメッセージが表示された場合は、メッセージをメモした後、保守サービス会 社に保守を依頼してください。

8. BIOSセットアップユーティリティを起動して「Advanced」メニューの「Reset Configuration Data」を「Yes」にする。

ハードウェアの構成情報を更新するためです。詳しくは111ページをご覧ください。

# DIMM

DIMM (Dual In-line Memory Module)は、マザーボード上のDIMMコネクタに取り付けます。 マザーボード上にはDIMMを取り付けるコネクタが4個あります(増設や取り外しは2枚単位で す)。

メモリは最大4GB(1GB×4枚)まで増設できます。

Ī.

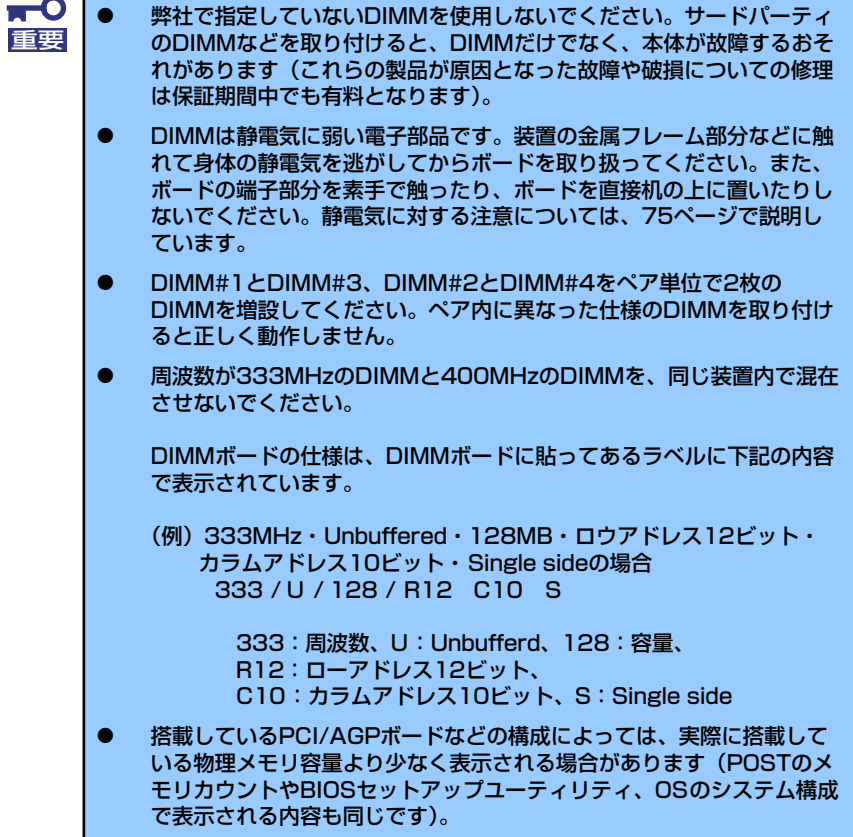

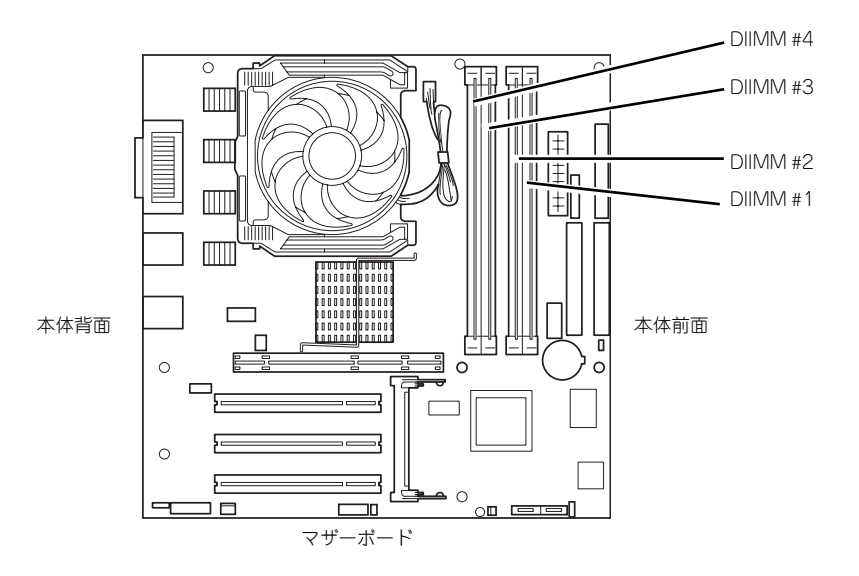

## 増設順序と注意事項

- DIMMは2枚単位でペア番号の小さい順に取り付けます。
	- ペア1: DIMM #1とDIMM #3
	- ペア2: DIMM #2とDIMM #4
- ⓦ ペアを構成する2枚のDIMMは同じ性能・仕様・容量にしてください。ペア間で容量が 異なるDIMMを取り付けることは問題になりません。

## 取り付け

次の手順に従ってDIMMを取り付けます。

- 1. 76ページを参照して取り付けの準備をする。
- 2. 77ページを参照してベースカバーを取り外す。
- 3. ハードディスクドライブの「取り付け」の手順2~6を参照して、ディスクベイ2 を取り外す。
- 4. ハードディスクドライブの「交換」の手順4~5を参照して、ディスクベイ1を取 り外す。
- 5. 「PCI/AGPボード(93ページ)」を参照して、AGPボードを取り外す。
- 6. 増設するスロットを確認する。

増設は2枚単位です。スロット1とスロット3、スロット2とスロット4がそれぞれペ アになります。

- 7. DIMMを取り付けるコネクタにある左右のレバーを開く。
- 8. DIMMを垂直に立てて、コネクタにしっかりと押し込む。

DIMMがDIMMコネクタに差し込まれるとレバーが自動的に閉じます。

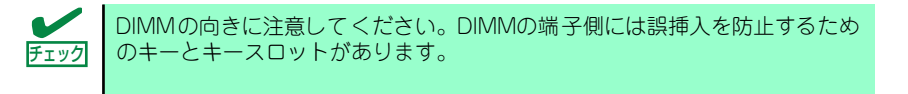

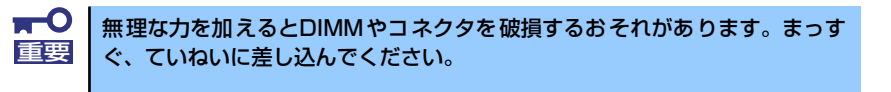

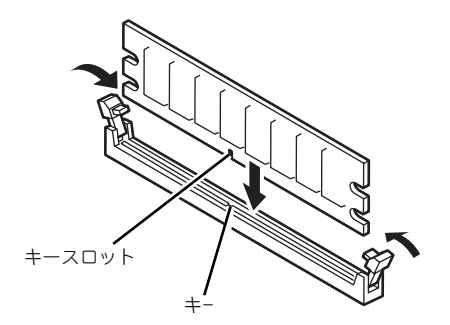

9. レバーを確実に閉じる。

- 10. ペアを構成するもう一方のDIMMコネクタに手順7~9と同じ手順でDIMMを取り 付ける。
- 11. 手順5で取り外したAGPボードを取り付ける。
- 12. 手順4で取り外したディスクベイ1を取り付ける。

ディスクベイ1を固定ネジ (2本)で取り付けた後、光ディスクドライブおよびハー ドディスクドライブの電源ケーブルとインタフェースケーブルを接続してくださ  $\cup$ 

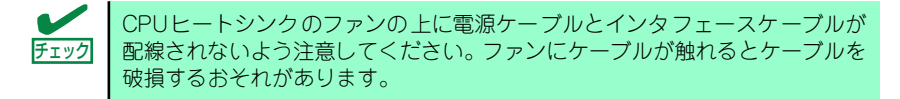

13. 手順3で取り外したディスクベイ2を取り付ける。

ディスクベイ2を固定ネジ(1本)で取り付けた後、フロッピーディスクドライブお よびハードディスクドライブの電源ケーブルとインタフェースケーブルを接続して ください。

14. 本体を組み立てる。

ベースカバーを取り付けた後、本体に必要な各種ケーブルを接続してください。

15. 本体の電源をONにしてPOSTの画面でエラーメッセージが表示されていないこと を確認する。

POSTのエラーメッセージの詳細については189ページを参照してください。

- 16. SETUPを起動して「Advanced」メニューの「Memory Configuration」で増設 したDIMMがBIOSから認識されていること(画面に表示されていること)を確認 する(116ページ参照)。
- 17.「Advanced」メニューの「Reset Configuration Data」を「Yes」にする。 ハードウェアの構成情報を更新するためです。詳しくは111ページをご覧ください。
- 18. ページングファイルサイズの設定を変更する。

22ページを参照してください。

# 取り外し

次の手順に従ってDIMMを取り外します。

![](_page_50_Picture_124.jpeg)

- 1. 「取り付け」の手順1~6を参照して取り外しの準備をする。
- 2. 取り外すDIMMのコネクタの両側にあるレバーを左右に広げる。

DIMMのロックが解除されます。

![](_page_50_Figure_7.jpeg)

- 3. DIMMを取り外す。
- 4. ペアを構成しているもう一方のDIMMコネクタからDIMMを取り外す。
- 5. 2枚単位のDIMMがペア番号の小さい順に取り付けられていることを確認する。
- 6. 本体を組み立てる。

手順1で外した部品を元に戻してください。

7. 本体の電源をONにしてPOSTの画面でエラーメッセージが表示されていないこと を確認する。

POSTのエラーメッセージの詳細については189ページを参照してください。

8. BIOSセットアップユーティリティを起動して、「Advanced」→「Memory Configuration」の順にメニューを選択し、DIMM容量が搭載しているメモリ容量 を表示していることを確認する。

> 搭載しているPCI/AGPボードなどの構成によっては、実際に搭載している物 理メモリ容量より少なく表示される場合があります(POSTのメモリカウント やBIOSセットアップユーティリティ、OSのシステム情報で表示される内容も 同じです)。 重要

9. 「Advanced」メニューの「Reset Configuration Data」を「Yes」にする。

ハードウェアの構成情報を更新するためです。詳しくは111ページをご覧ください。

10. ページングファイルサイズの設定を変更する。

22ページを参照してください。

# **システムBIOSのセットアップ- SETUP -**

Basic Input Output System (BIOS)の設定方法について説明します。 導入時やオプションの増設/取り外し時にはここで説明する内容をよく理解して、正しく設定 してください。

![](_page_51_Picture_3.jpeg)

SETUPは本体の基本ハードウェアの設定をするためのユーティリティツールです。このユー ティリティは本体内のフラッシュメモリに標準でインストールされているため、専用のユー ティリティなどがなくても実行できます。

SETUPで設定される内容は、出荷時に最も標準で最適な状態に設定していますのでほとんど の場合においてSETUPを使用する必要はありませんが、この後に説明するような場合など必 要に応じて使用してください。

![](_page_51_Picture_150.jpeg)

# **起 動**

本体の電源をONにするとディスプレイ装置の画面にPOST (Power On Self-Test)の実行内 容が表示されます。「NEC」ロゴが表示された場合は、<Esc>キーを押してください。

しばらくすると、次のメッセージが画面左下に表示されます。

Press <F2> to enter SETUP or Press <F12> to boot from Network

ここで<F2>キーを押すと、SETUPが起動してMainメニュー画面を表示します。

以前にSETUPを起動してパスワードを設定している場合は、パスワードを入力する画面が表 示されます。パスワードを入力してください。

```
Enter password: [ ]
```
パスワードの入力は、3回まで行えます。3回とも誤ったパスワードを入力すると、本装置は 動作を停止します(これより先の操作を行えません)。電源をOFFにしてください。

![](_page_52_Picture_5.jpeg)

# **キーと画面の説明**

キーボード上の次のキーを使ってSETUPを操作します(キーの機能については、画面下にも 表示されています)。

![](_page_52_Figure_8.jpeg)

□ カーソルキー(↑、↓)

画面に表示されている項目を選択します。文字の表示が反転している項目が現在選 択されています。

□ カーソルキー(←、→)

MainやAdvanced、Security、Server、Boot、Exitなどのメニューを選択します。

□ <->キー/<+>キー

選択している項目の値(パラメータ)を変更します。サブメニュー(項目の前に 「▶」がついているもの)を選択している場合、このキーは無効です。

□ <Enter>キー

選択したパラメータの決定を行うときに押します。

□ <Esc>キー

ひとつ前の画面に戻ります。押し続けると「Exit」メニューに進みます。

□ <F1>キー

SETUP の操作でわからないことがあったときはこのキーを押してください。 SETUPの操作についてのヘルプ画面が表示されます。<Esc>キーを押すと、元の画 面に戻ります。 ミハンでいる場合の通じかシネータケを楽しいます。<br>「▶」がついているもの)を選択している場合、このキ<br><Enter>キー<br>選択したパラメータの決定を行うときに押します。<br><ESC>キー<br>ひとつ前の画面に戻ります。押し続けると「Exit」メニ<br>-<br>SETUP の操作でわからないことがあったときはこ<br>SETUPの操作でわからないことがあったときはこ<br>SETUPの操作についてのヘルプ画面が表示されます。<br>面に戻ります。<br>-F9>キー<br>現在表

□ <F9>キー

現在表示している項目のパラメータをデフォルトのパラメータに戻します(出荷時 のパラメータと異なる場合があります)。

□ <F10>キー

# **設定例**

次にソフトウェアと連携した機能や、システムとして運用するときに必要となる機能の設定例 を示します。

#### 日付・時間の設定

日付や時間の設定は、オペレーティングシステム上でもできます。

「Main」→「System Time」(時刻の設定)

「Main」→「System Date」(日付の設定)

#### 管理ソフトウェアとの連携関連

#### 「ESMPRO/ServerManager」を使ってネットワーク経由で本体の電源を制御する

「Advanced」→「Advanced Chipset Control」→「Wake On LAN/PME」→「Enabled」

#### ハードディスクドライブ関連

#### IDEハードディスクドライブの状態を確認する

「Main」→「IDE Channel 0 Master/IDE Channel 0 Slave」→表示を確認する

#### SATAハードディスクドライブの状態を確認する

「Advanced」→「SATA RAID Enable」→ 「Enabled」→ RAIDのコンフィグレーショ ンを行う(xxxを参照する)

#### UPS関連

#### UPSと電源連動させる

- UPSから電源が供給されたら常に電源をONさせる

「Server」→「AC-LINK」→「Power On」

- POWERスイッチを使ってOFFにしたときは、UPSから電源が供給されても電源を OFFのままにする

「Server」→「AC-LINK」→「Last State」

#### 起動関連

#### 本体に接続している起動デバイスの順番を変える

「Boot」→起動順序を設定する

#### POSTの実行内容を表示する

「Advanced」→「Boot-time Diagnostic Screen」→「Enabled」

「NEC」ロゴの表示中に<Esc>キーを押しても表示させることができます。

#### リモートパワーオン機能を使用する

「Advanced」→「Advanced Chipset Control」→「Wake On LAN/PME」/「Wake On Ring」

## メモリ関連

#### 搭載しているメモリ(DIMM)の容量を確認する

「Advanced」→「Memory Configuration」→表示を確認する

#### プロセッサ関連

#### 搭載しているCPUの情報を確認する

「Main」→「Processor Settings」→表示を確認する

キーボード関連

#### Numlockを設定する

「Advanced」→「NumLock」

#### セキュリティ関連

#### BIOSレベルでのパスワードを設定する

「Security」→「Set Supervisor Password」→パスワードを入力する

「Security」→「Set User Password」→パスワードを入力する

管理者パスワード(Supervisor)、ユーザーパスワード(User)の順に設定します。

#### POWERスイッチの機能を有効/無効にする

- 「Security」→「Power Switch」→「Enabled」(有効)
- 「Security」→「Power Switch」→「Disabled」(無効)

 $\blacksquare$ POWERスイッチを無効にするとPOWERスイッチによるON/OFF 操作に加 |重要 | え、「強制電源OFF (126ページ参照)」も機能しなくなります。

#### セキュアモードを設定する

「Security」→ユーザーパスワードを登録→「Hot Key(Ctrl + Alt + )」と「Secure Mode Boot」についてを設定する

#### 外付け周辺機器関連

#### 外付け周辺機器に対する設定をする

「Advanced」→「Peripheral Configuration」→それぞれの機器に対して設定をする

#### 内蔵デバイス関連

#### 本体内蔵のコントローラに対する設定をする

「Advanced」→「PCI Configuration」→それぞれのデバイスに対して設定をする

#### オプションボードに搭載しているROMを展開させる

「Advanced」→「PCI Configuration」→「PCI Slot n Option ROM(n:スロット番号)」→ 「Enabled」

#### AGPボードに割り当てるメモリサイズを設定する

「Advanced」→「Advanced Chipset Control」→「Graphics Aparture」

#### ハードウェアの構成情報をクリアする(内蔵機器の取り付け/取り外しの後)

「Advanced」→「Reset Configuration Data」→「Yes」

オプションボードの取り付け/取り外しを行った後は、必ず実行してください。

#### 設定内容のセーブ関連

#### BIOSの設定内容を保存して終了する

「Exit」→「Exit Saving Changes」

#### 変更したBIOSの設定を破棄して終了する

「Exit」→「Exit Discarding Changes」

#### BIOSの設定をデフォルトの設定に戻す

「Exit」→「Load Setup Defaults」

#### カスタム値として設定した内容をロードする

「Exit」→「Load Custom Defaults」

#### 変更したBIOSの設定を破棄する

「Exit」→「Discard Changes」

#### 現在の設定内容を保存する

「Exit」→「Save Changes」

#### 設定した内容をカスタム値として保存する

「Exit」→「Save Custom Defaults」

![](_page_56_Picture_29.jpeg)

「本体標準装備のSATA HostRAIDを使用してシリアルATAハードディスク ドライブをディスクアレイで使用している場合は必ず、「Advanced」メニュー の「Peripheral Configuration」→「SATA Controller Mode Option」を 「Enhanced」に 設 定 し、「Advanced」メニュー の「Peripheral Configuration」→「SATA RAID Enable」を「Enabled」に設定してくだ さい。初期値(「Disabled」)のまま起動するとハードディスクドライブのデー タが壊れる場合があります。」

# **パラメータと説明**

SETUPには大きく6種類のメニューがあります。

- Mainメニュー
- Advancedメニュー
- Securityメニュー
- Serverメニュー
- Bootメニュー
- Exitメニュー

このメニューの中からサブメニューを選択することによって、さらに詳細な機能の設定ができ ます。次に画面に表示されるメニュー別に設定できる機能やパラメータ、出荷時の設定を説明 をします。

# Main

-<br>SETUPを起動すると、はじめにMainメニューが表示されます。項目の前に「▶ 」がついてい るメニューは、選択して<Enter>キーを押すとサブメニューが表示されます。

| PhoenixBIOS Setup Utility                            |                                      |                    |            |        |                   |                                |                                  |  |
|------------------------------------------------------|--------------------------------------|--------------------|------------|--------|-------------------|--------------------------------|----------------------------------|--|
| Main                                                 | Advanced                             | Security           |            | Server |                   | <b>Boot</b>                    | Exit                             |  |
|                                                      |                                      | L14:18:581         |            |        |                   |                                | Item Specific Help               |  |
| System Date :                                        | System Time :                        |                    |            |        |                   |                                | <tab>, <shift>, or</shift></tab> |  |
| Legacy Diskette A : [1.44/1.25 MB 3 $\frac{1}{2}$ "] |                                      |                    |            |        |                   | <enter> selects field.</enter> |                                  |  |
| DE Channel O Master                                  |                                      | E80000MB1          |            |        |                   |                                |                                  |  |
| $\triangleright$ IDE Channel $\theta$ Slave          |                                      | ENone <sub>J</sub> |            |        |                   |                                |                                  |  |
| DE Channel 1 Master                                  |                                      | $UNone$            |            |        |                   |                                |                                  |  |
| DE Channel 1 Slave                                   |                                      | ENone <sub>J</sub> |            |        |                   |                                |                                  |  |
| DE Channel 2 Master                                  |                                      | ENone <sub>1</sub> |            |        |                   |                                |                                  |  |
| DE Channel 3 Master                                  |                                      | ENone <sub>J</sub> |            |        |                   |                                |                                  |  |
| Processor Settings                                   |                                      |                    |            |        |                   |                                |                                  |  |
| Language :                                           |                                      | [English (US)]     |            |        |                   |                                |                                  |  |
|                                                      |                                      |                    |            |        |                   |                                |                                  |  |
|                                                      |                                      |                    |            |        |                   |                                |                                  |  |
| F <sub>1</sub><br>Help                               | ↑↓ Select Item                       |                    | $-$ /+ $-$ |        | Change Values     | F9                             | Setup Defaults                   |  |
| Exit<br>Esc.                                         | Select Menu<br>$\longleftrightarrow$ |                    | Enter      |        | Select ▶ Sub-Menu | F <sub>10</sub>                | Save and Exit                    |  |

Mainメニューの画面上で設定できる項目とその機能を示します。

![](_page_58_Picture_78.jpeg)

## Processor Settings

Mainメニューで「Processor Settings」を選択すると、以下の画面が表示されます。

![](_page_59_Picture_165.jpeg)

項目については次の表を参照してください。

![](_page_59_Picture_166.jpeg)

# Advanced

カーソルを「Advanced」の位置に移動させると、Advancedメニューが表示されます。

項目の前に「▶」がついているメニューは、選択して<Enter>キーを押すとサブメニューが表 示されます。

![](_page_60_Picture_193.jpeg)

項目については次の表を参照してください。

![](_page_60_Picture_194.jpeg)

## **PCI Configuration**

Advancedメニューで「PCI Configuration」を選択すると、以下の画面が表示されます。項 Advanced ハーユー て in or configuration」 を選択するこ、以 iPの画面が我がとればす。<br>目の前に「▶ 」がついているメニューは、選択して<Enter>キーを押すとサブメニューが表示 されます。

![](_page_61_Picture_162.jpeg)

![](_page_61_Picture_163.jpeg)

- On board LAN device

![](_page_62_Picture_121.jpeg)

[ ]: 出荷時の設定

- On board USB device

![](_page_62_Picture_122.jpeg)

## Peripheral Configuration

Advancedメニューで「Peripheral Configuration」を選択すると、以下の画面が表示されます。

![](_page_63_Picture_292.jpeg)

項目については次の表を参照してください。

![](_page_63_Picture_293.jpeg)

![](_page_64_Picture_199.jpeg)

## Memory Configuration

Advancedメニューで「Memory Configuration」を選択すると、以下の画面が表示されます。

![](_page_65_Picture_122.jpeg)

項目については次の表を参照してください。

![](_page_65_Picture_123.jpeg)

[ ]: 出荷時の設定

![](_page_65_Picture_7.jpeg)

搭載しているPCI/AGPボードなどの構成によっては、実際に搭載している物 理メモリ容量より少なく表示される場合があります(POSTのメモリカウント やOSのシステム情報で表示される内容も同じです)。

# Advanced Chipset Control

Advancedメニューで「Advanced Chipset Control」を選択すると、以下の画面が表示され ます。

![](_page_66_Picture_153.jpeg)

項目については次の表を参照してください。

![](_page_66_Picture_154.jpeg)

# **Security**

カーソルを「Security」の位置に移動させると、Securityメニューが表示されます。

![](_page_67_Picture_224.jpeg)

「Secure Mode(セキュアモード)」と呼ばれるセキュリティモードの設定項目です。 注: User Passwordを登録しているのみ選択できます。「HotKey」は、「Peripheral Configuration」- 「Legacy USB Support」を「Enabled」にしたときに機能します。 セキュアモードは、ユーザパスワードを持つ利用者以外からのアクセスを制限するモード です。セキュアモードを解除するまでキーボード、マウスは機能しません。 セキュアモードの状態にあるシステムを通常の状態に戻すには、キーボードからユーザー パスワードを入力して<Enter>キーを押してください。

Set Supervisor PasswordもしくはSet User Passwordのどちらかで<Enter>キーを押すと パスワードの登録/変更画面が表示されます。

ここでパスワードの設定を行います。パスワードは8文字以内の英数字および記号でキーボー ドから直接入力します。

![](_page_67_Picture_225.jpeg)

## 各項目については次の表を参照してください。

![](_page_68_Picture_190.jpeg)

\* 「Set Supervisor Password」でパスワードを登録したときに指定できます。

# Server

カーソルを「Server」の位置に移動させると、Serverメニューが表示されます。 カーラル e | Odivoi b shelle kang e do e voi voi v. ニューカ e skyle 4.0% as<br>項目の前に「▶」がついているメニューは、選択して<Enter>キーを押すとサブメニューが表 示されます。

![](_page_69_Picture_180.jpeg)

## 各項目については次の表を参照してください。

![](_page_69_Picture_181.jpeg)

「AC LINK」の設定と本体のAC電源がOFFになってから再度電源が供給されたときの動作を次 の表に示します。

再度、AC電源を受電すると、本体は約3秒ほど電源ONの状態になります(内蔵ファンが一度 回転を始め、停止します)。その後の動作は、「AC-LINK」の設定とAC電源がOFFになったと きの状態によって下表のようになります。

![](_page_70_Picture_57.jpeg)

![](_page_70_Picture_4.jpeg)

AC-LINKの機能を正しく動作させるためには、BIOS SETUPで設定後、必ず 一度はPOSTを通してください。

また、POST中、OS起動中にかかわらず、4秒押しによる電源OFF後は、一 度OSを起動させて正常な方法で電源をOFFにしてください。

## System Management

Serverメニューで「System Management」を選択し、<Enter>キーを押すと、以下の画面が 表示されます。

![](_page_71_Picture_153.jpeg)

項目については次の表を参照してください。

![](_page_71_Picture_154.jpeg)
# Boot

カーソルを「Boot」の位置に移動させると、起動順位を設定するBootメニューが表示されま す。

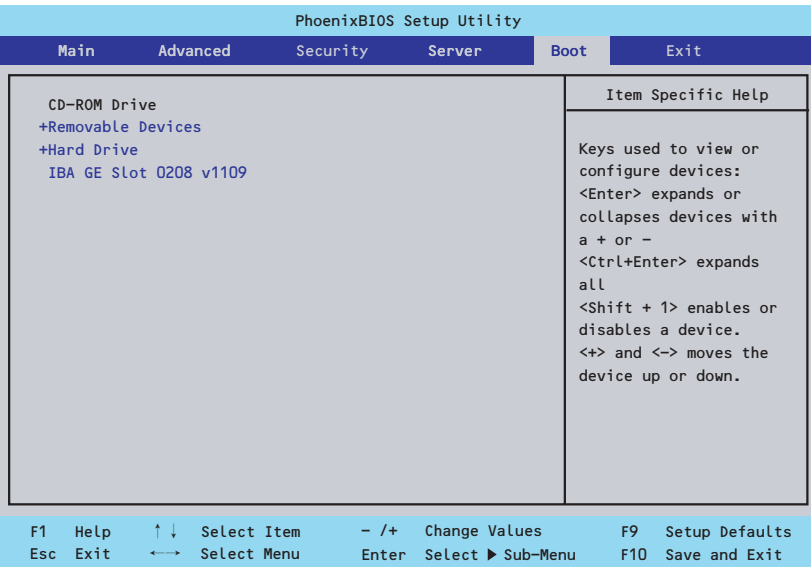

システムは起動時にこのメニューで設定した順番に機器をサーチし、起動ソフトウェアを見つ けるとそのソフトウェアで起動します。

<↑>キー /<↓>キー、<+>キー /<->キーでブートデバイスの優先順位を変更できます。 各機器の位置へ<↑>キー /<↓>キーで移動させ、<+>キー /<->キーで優先順位を変更でき ます。

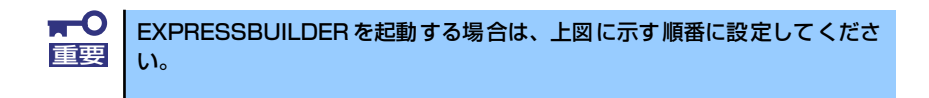

# **Exit**

カーソルを「Exit」の位置に移動させると、Exitメニューが表示されます。

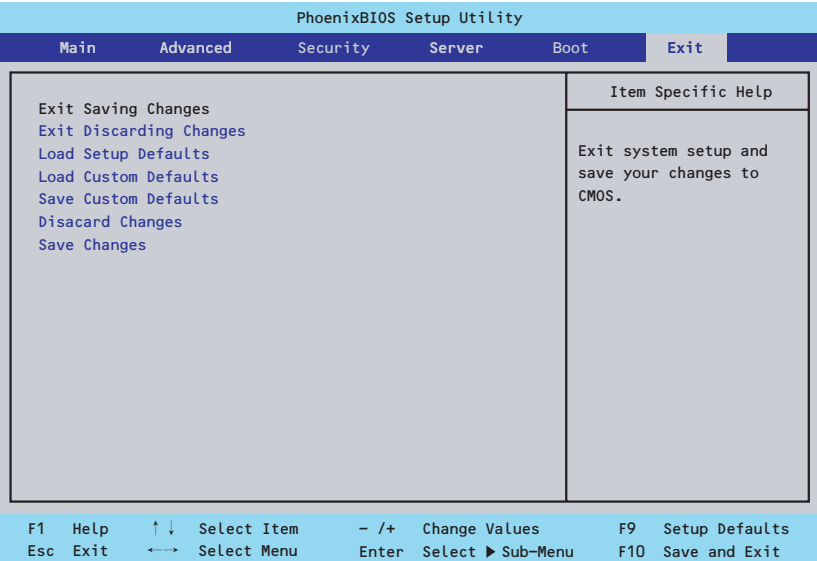

このメニューの各オプションについて以下に説明します。

#### ⓦ Exit Saving Changes

新たに選択した内容をCMOSメモリ(不揮発性メモリ)内に保存してSETUPを終わらせ る時に、この項目を選択します。Exit Saving Changesを選択すると、確認の画面が表示 されます。

ここで、「Yes」を選ぶと新たに選択した内容をCMOSメモリ内に保存してSETUPを終了 し、システムは自動的にシステムを再起動します。

#### **Exit Discarding Changes**

新たに選択した内容をCMOSメモリ内に保存しないでSETUPを終わらせたい時にこの 項目を選択します。

ここで、「No」を選択すると、変更した内容を保存しないでSETUPを終わらせることが できます。「Yes」を選択すると変更した内容をCMOSメモリ内に保存してSETUPを終了 し、システムは自動的にシステムを再起動します。

#### ⓦ Load Setup Defaults

SETUPのすべての値をデフォルト値に戻したい時に、この項目を選択します。Load Setup Defaultsを選択すると、確認の画面が表示されます。

ここで、「Yes」を選択すると、デフォルト値に戻ります。「No」を選択するとExitメニュー の画面に戻ります。

### ⓦ Load Custom Defaults

このメニューを選択して<Enter>キーを押すと、保存しているカスタムデフォルト値を ロードします。Save Custom Defaultsを実行し、カスタムデフォルト値を保存すると表 示されます。

### ⓦ Save Custom Defaults

このメニューを選択して<Enter>キーを押すと、現在設定しているパラメータをカスタム デフォルト値として保存します。

### ⓦ Discard Changes

CMOSに値を保存する前に今回の変更を以前の値に戻したい場合は、この項目を選択し ます。「Discard Changes」を選択すると確認画面が表示されます。

ここで「Yes」を選ぶと、新たに選択した内容が破棄されて、以前の内容に戻ります。 「No」を選ぶと現在の変更内容の状態でExitメニュー画面に戻ります。

### ⓦ Save Changes

SETUPメニューから抜けずに、新たに選択した内容をCMOS (不揮発性メモリ)内に保 存する時は、この項目を選択します。「Save Changes」を選択すると確認画面が表示さ れます。

ここで「Yes」を選ぶと、新たに選択した内容をCMOS(不揮発性メモリ)内に保存しま す。「No」を選ぶと何も変更せずにExitメニュー画面に戻ります。

> $\blacksquare$ 「本体標準装備のSATA HostRAIDを使用してシリアルATAハードディスク 重要ドライブをディスクアレイで使用している場合に、Loard Setup Defaultsを 使用した場合は必ず[Advanced」メニューの「Peripheral Configuration」 → 「SATA Controller Mode Option」 を 「Enhanced」 に設定し、 「Advanced」メニューの「Peripheral Configuration」→「SATA RAID Enable」を「Enabled」に設定してください。初期値(「Disabled」)のまま 起動するとハードディスクドライブのデータが壊れる場合があります。」

# **リセットとクリア**

本装置が動作しなくなったときやBIOSで設定した内容を出荷時の設定に戻すときに参照して ください。

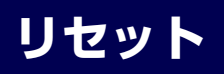

OSが起動する前に動作しなくなったときは、<Ctrl>キーと<Alt>キーを押しながら、<Delete> キーを押してください。リセットを実行します。

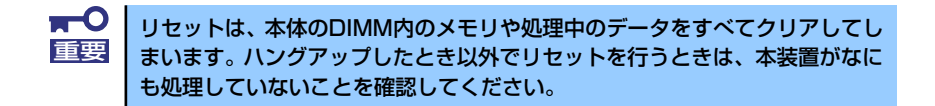

# **強制電源OFF**

OSからシャットダウンできなくなったときや、POWERスイッチを押しても電源をOFFにで きなくなったとき、リセットが機能しないときなどに使用します。

本体のPOWERスイッチを4秒ほど押し続けてください。電源が強制的にOFFになります(電 源を再びONにするときは、電源OFFから約10秒ほど待ってから電源をONにしてください)。

> $\blacksquare$ ⓦ リモートパワーオン機能を使用している場合は、一度、電源をONにし 重要 直して、OSを起動させ、正常な方法で電源をOFFにしてください。 ⓦ プロセッサが異常高温になると、高価な部品を保護するための回路が作 動します。この場合、システムはリセット状態となるため、POWER/ SLEEPスイッチによる電源制御ができなくなります。電源コードを抜 いて電源をOFFにし、運用環境(周囲温度など)を確認した後、しばら くしてから再度、電源コードを接続し、電源をONにする必要がありま す。なお、プロセッサが冷却されるまでの間(通常であれば5分程度) は、電源をOFFの状態にしておく必要がある場合もあります。

# **CMOSメモリのクリア**

CMOSメモリに保存されているBIOSセットアップユーティリティの設定内容をクリアする場 合は本体内部のコンフィグレーションジャンパスイッチを操作して行います。

- $\blacksquare$ ⓦ CMOSの内容をクリアするとBIOSセットアップユーティリティの設定 重要内容がすべてデフォルトの設定に戻ります。
	- その他のジャンパの設定は変更しないでください。装置の故障や誤動作 の原因となります。

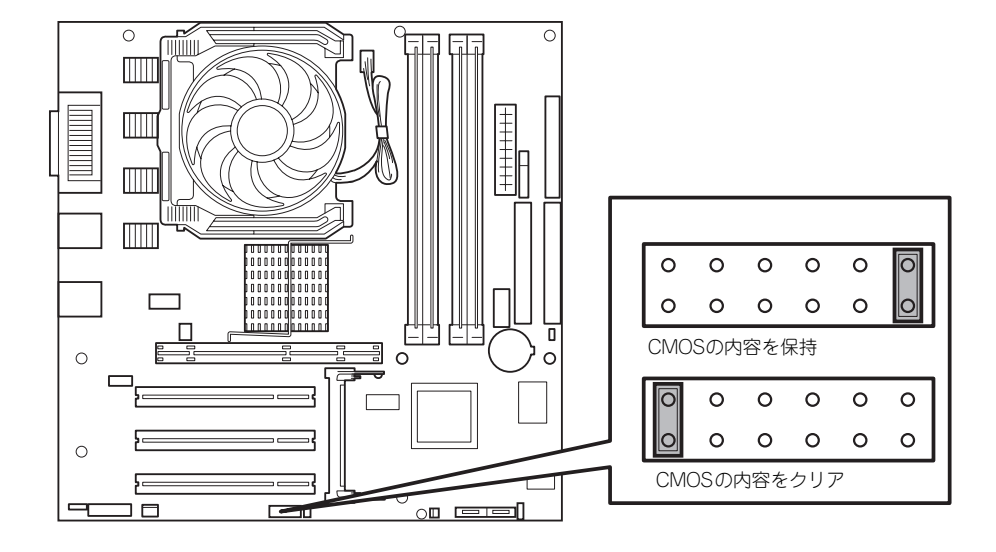

次にクリアする方法を示します。

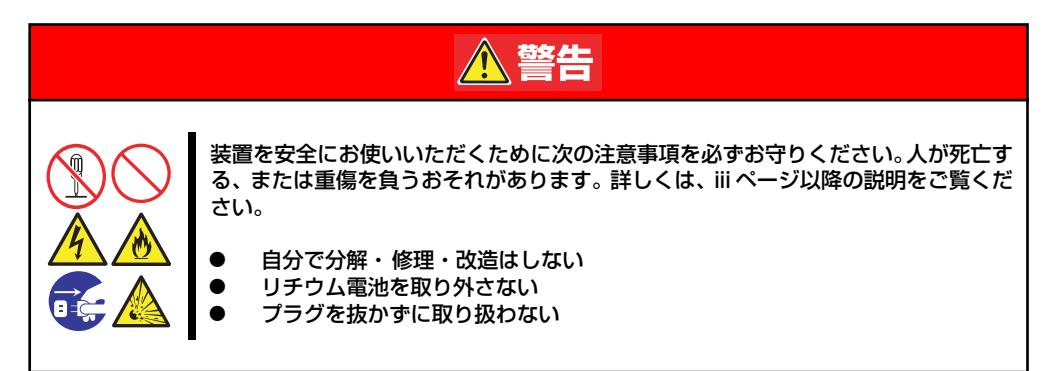

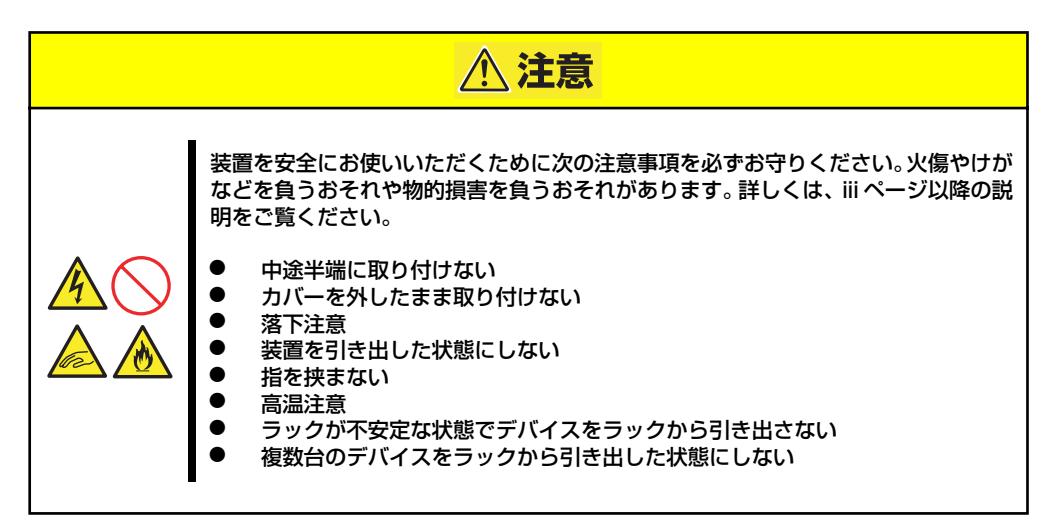

 $\mathbf{H}^{\bullet}$ 本体内部の部品は大変静電気に弱い電子部品です。本体の金属フレーム部分な 重要どに触れて身体の静電気を逃がしてから取り扱ってください。内部の部品や部 品の端子部分を素手で触らないでください。静電気に関する説明は75ページ で詳しく説明しています。

- 1. 76ページを参照して準備をする。
- 2. 77ページを参照してベースカバーを取り外す。
- 3. ジャンパスイッチの設定を変更する。

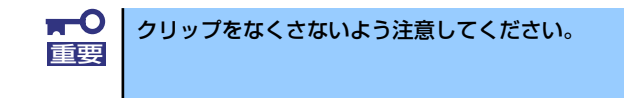

- 4. 本体を元どおりに組み立ててPOWER/SLEEPスイッチを押す。
- 5. POSTを終了したら、電源をOFFにする。
- 6. ジャンパスイッチの設定を元に戻した後、もう一度電源をONにして設定し直す。

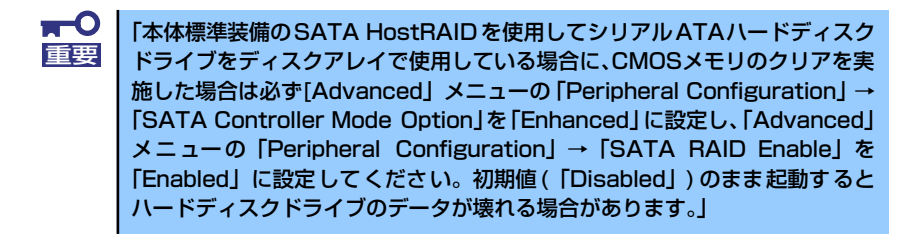

# **割り込みラインやI/Oポートアドレス**

割り込みラインやI/Oポートアドレスは、出荷時に次のように割り当てられています。オプショ ンを増設するときなどに参考にしてください。

### ● 割り込みライン

出荷時では、次のように割り当てられています。

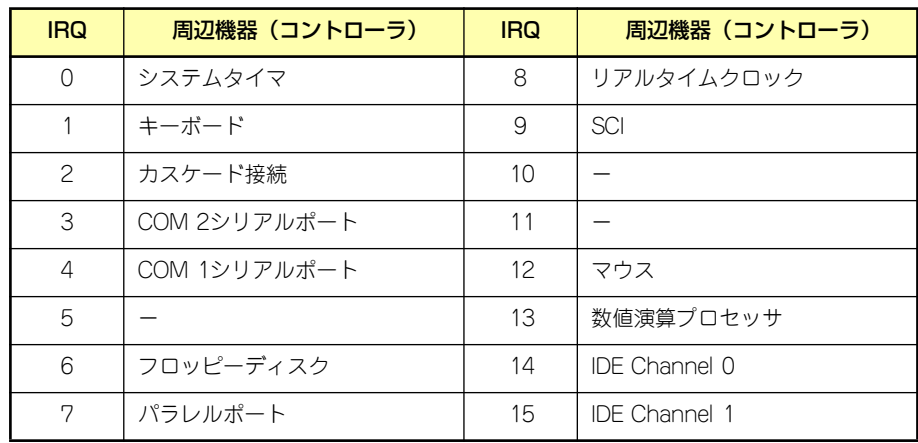

### ● PIRQとPCIデバイスの関係

出荷時では、Auto Detectに設定されています。PCIスロットにIRQを他のデバイスと共 有できないボードを取り付けた場合は下表の設定例のように設定を変更してください。

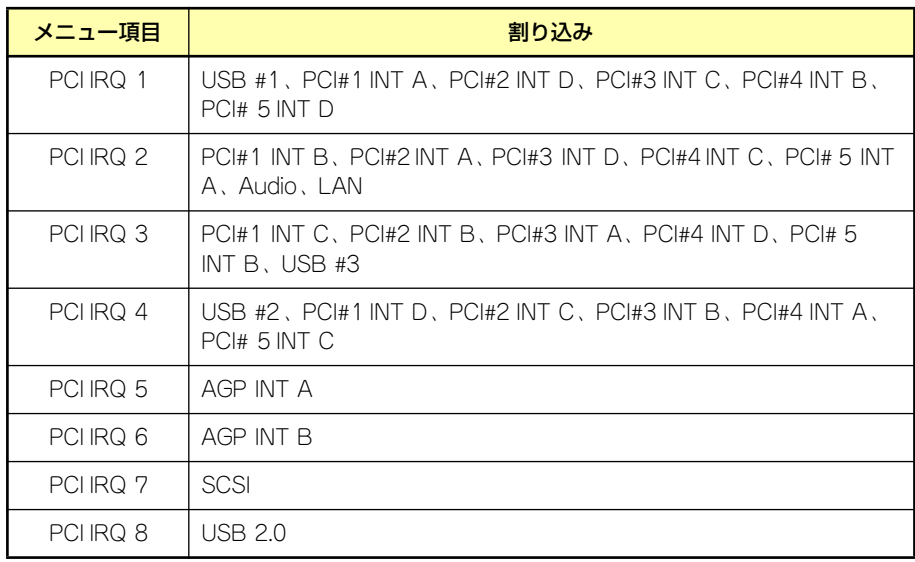

## ● I/Oポートアドレス

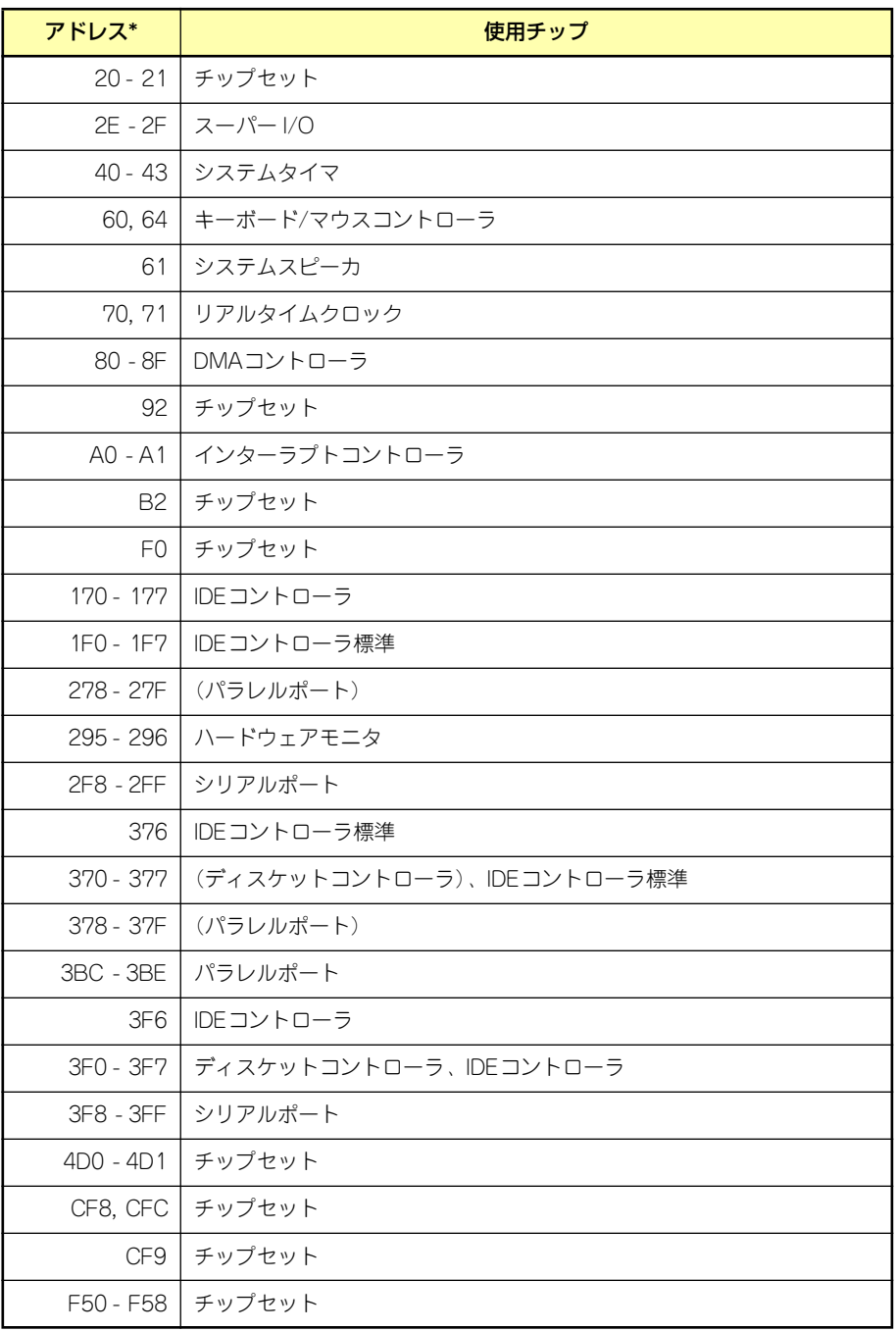

\* 16進数で表記しています

# **RAIDコンフィグレーション**

ここでは本装置内蔵のハードディスクドライブをディスクアレイドライブとして運用するた めの方法について説明します。外付けのハードディスクドライブをディスクアレイドライブと して運用する場合については、オプションのディスクアレイコントローラと外付け増設ディス ク筐体などが必要です。詳しくはディスクアレイコントローラまたは外付け増設ディスク筐体 に添付の説明書を参照してください。

本装置内蔵のハードディスクドライブをディスクアレイドライブとして構築するには次の方 法があります。

- SATAハードディスクドライブ(2台)をマザーボード上のRAIDコントローラを使用し て構築する。
- ⓦ オプションのディスクアレイコントローラを使用して構築する。

# **シリアルATAハードディスクドライブのRAID構築**

本装置内蔵のマザーボードにあるRAIDコントローラを使用してディスクアレイ(RAID0また はRAID1)を構築することができます。

構築に必要となる機器はシリアルATA(SATA)ハードディスクドライブ(2台)のみです。

### ● RAIDO(ストライピング)

2台のハードディスクドライブに対してデータを分散して記録する方法です。この方法を 「ストライピング」と呼びます。2つのハードディスクドライブへ処理を分散させること によりハードディスクドライブ単体で使用しているときに比べディスクアクセス性能を 向上させることができます。

- データを2台のハードディスクドライブに分散して記録しているためア レイを構成しているハードディスクドライブが1台でも故障するとデー タの復旧はできません。 重要
	- ⓦ アレイの論理容量は、接続されたハードディスクドライブの整数倍とな ります。
- ⓦ RAID1(ミラーリング)

2台のハードディスクドライブに対して同じデータを記録する方法です。この方法を「ミ ラーリング」と呼びます。データを記録するときに同時に2台のハードディスクドライブ に記録するため、使用中に片方のハードディスクドライブが故障してももう片方の正常 なハードディスクドライブを使用してシステムダウンすることなく継続して運用するこ とができます。

ⓦ データを2台のハードディスクドライブへ同時にリード/ライトしている ため、単体ディスクに比べてディスクアクセス性能は劣ります。 ⓦ アレイの論理容量は、接続されたハードディスクドライブ1台と同じと なります。 重要

# ハードディスクドライブの取り付け

本体に2台のSATAハードディスクドライブを取り付けてください。取り付け手順については、79ペー ジを参照してください。

> $\blacksquare$ 取り付ける2台のハードディスクドライブは同じ回転速度のものを使用してく 重要 ださい。また、RAID1を構築する場合は、同じ容量のハードディスクドライ ブを使用することをお勧めします。

# BIOSセットアップユーティリティを使用したRAIDの有効化

取り付けた2台のハードディスクドライブは、単一のハードディスクドライブか、2台1組で構築され るRAIDドライブのいずれかで使用することができます。

RAIDドライブとして構築するためには、BIOSセットアップユーティリティを使用して、マザーボー ドのSATAコネクタに接続されているハードディスクドライブをRAIDドライブとして使用するため の設定が必要となります。

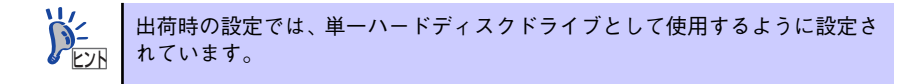

次の手順でBIOSセットアップユーティリティの設定を変更します。

1. BIOSセットアップユーティリティを起動する。

詳しくは、102ページを参照してください。

2. 「Advanced」の「Peripheral Configuration」メニューから「SATA Controller Mode Option」の設定を「Enhanced」に変更する。

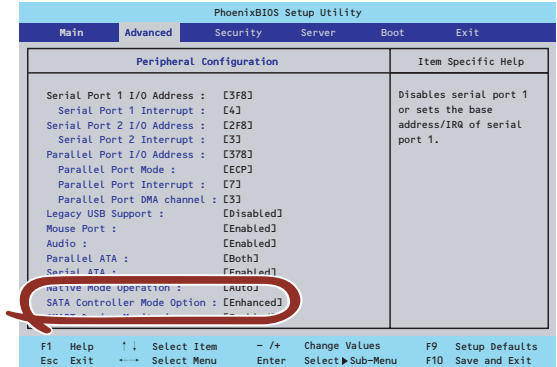

3. 「Exit」メニューから「Exit Saving Changes」を選択して、設定内容を保存し、BIOS セットアップユーティリティを終了する。

以上で完了です。

設定を変更後、本装置を起動するたびにPOSTの画面にRAIDドライブの設定および変更をするための ユーティリティ「Array Configuration Utility(ACU)」の起動を促すメッセージが表示されます。

Press <Ctrl><A> for Adaptec RAID Configuration Utility

必要に応じてユーティリティを起動して、設定してください。詳しくはこの後の説明を参照してくだ さい。

# Array Configuration Utility (ACU) を使ったRAIDの構築

ここでは、本装置を起動した後、POSTの画面から起動することができる「Array Configuration Utility (ACU)」を使用したRAIDの構築手順について説明します。

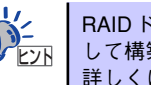

RAIDドライブは、EXPRESSBUILDERの「シームレスセットアップ」を使用 して構築することもできます。 詳しくは導入編の19ページを参照してください。

## ACUの起動方法

次の手順に従ってACUを起動します。

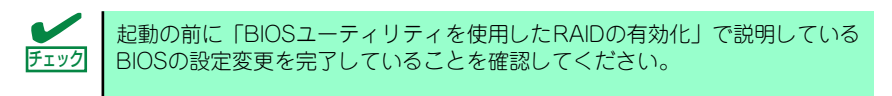

ディスプレイ装置の画面にメッセージが表示されるまでに時間がかかる場合 は、本装置の電源ON後、3~5秒くらい経ってから<Ctrl>キーと<A>キーを押し てみてください。 ヒント

- 1. 本装置を起動する。
- 2. ディスプレイ装置の画面に次のメッセージが表示されたら、<Ctrl>キーと<A>キーを押 す。

Press <Ctrl><A> for Adaptec RAID Configuration Utility

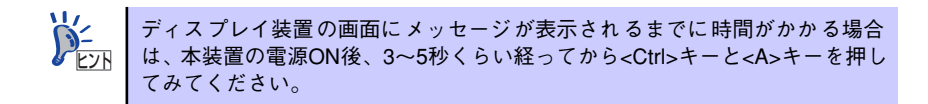

しばらくするとメインメニューが表示されます。

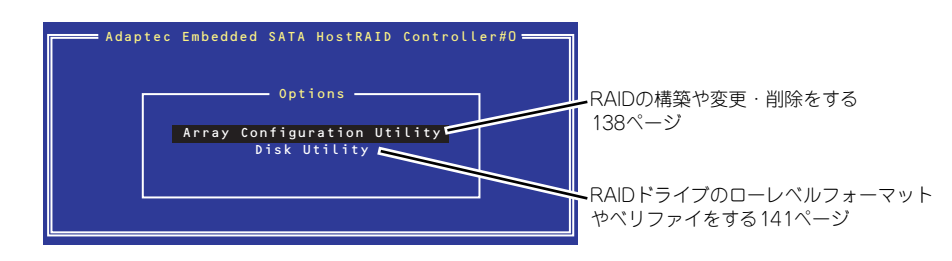

## RAIDの構築

次の手順に従ってRAIDを構築します。

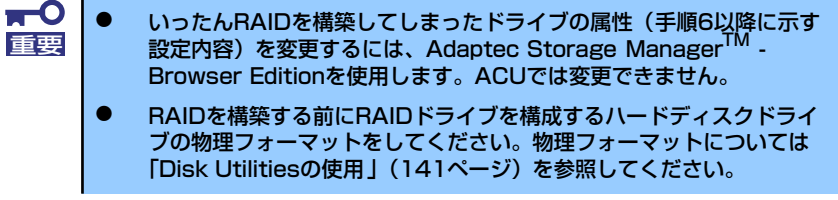

1. ACUを起動する。

詳しくは、「ACUの起動方法(133ページ)」を参照してください。

2. キーボードのカーソルキーでOptionsメニューから「Array Configuration Utility」を選 び、<Enter>キーを押す。

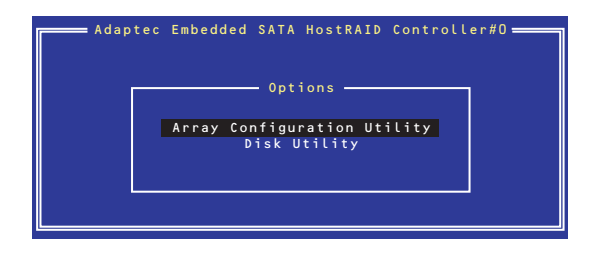

3. メインメニューから「Create Array」を選択し、<Enter>キーを押す。

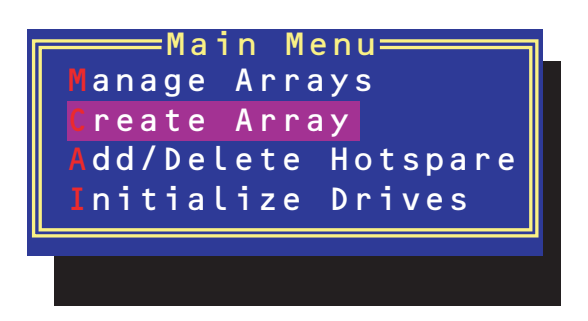

4. RAIDを構築する2台のハードディスクドライブをリストから選び、<Insert>キーを押す。

<Insert>キーを押すと、右側の「Selected Drives」リストに追加されます。削除したい場 合は、左側のリストからハードディスクドライブを選択し、<Delete>キーを押すと削除さ れ、右側のリストから消えます。

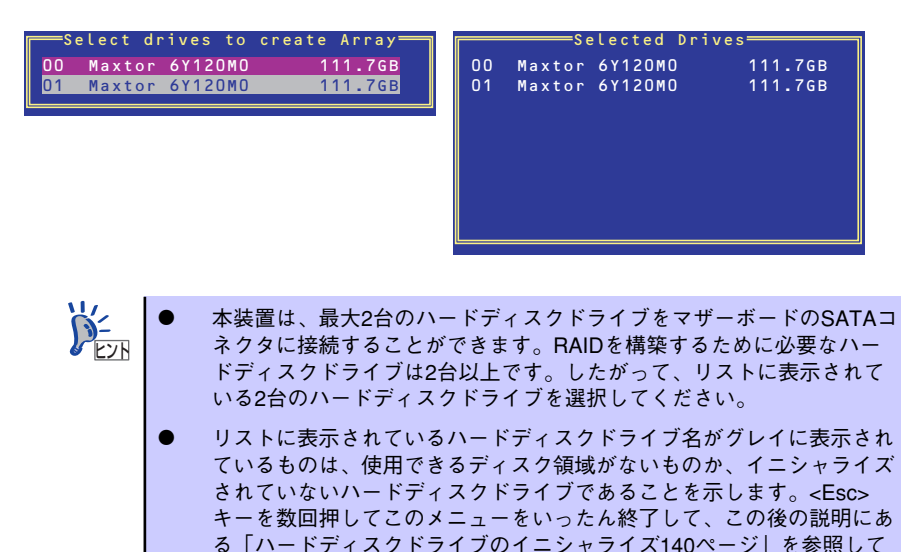

5. <Enter>キーを押す。

RAIDの詳細設定を行う「Array Properties」画面が表示されます。

6. カーソルキーでRAIDレベルを選択し、<Enter>キーを押す。

ください。

選択できるRAIDレベルはRAID0 (ストライピング) とRAID1 (ミラーリング) のいずれか です。

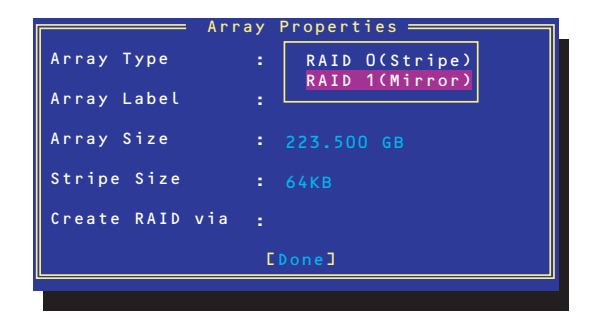

7. 作成するRAIDドライブのボリュームラベル名を入力し、<Enter>キーを押す。

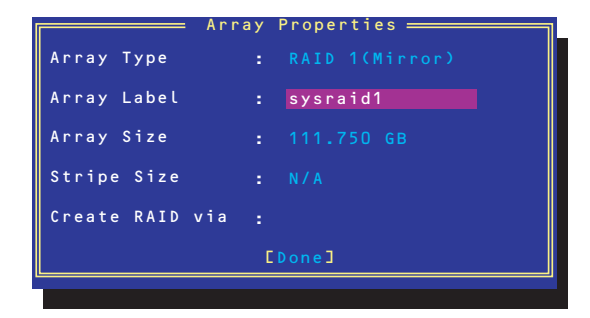

8. <RAID0を選択した場合のみ>

ストライプサイズを16KB、または32KB、64KB(初期設定)から選択し、<Enter>キーを 押す。

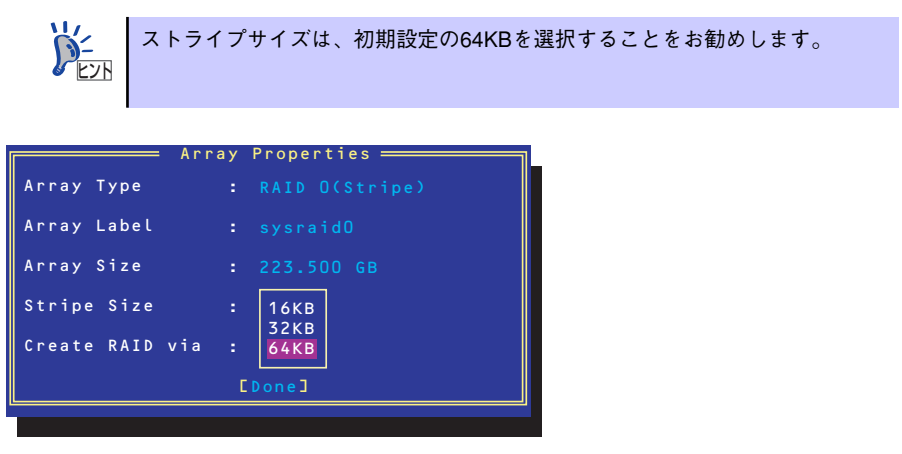

9. 「Create RAID via」でRAIDドライブの作成方法を選択し、<Enter>キーを押す。

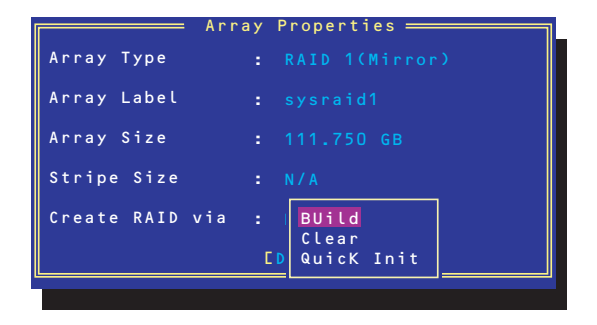

「Create RAID via」では、RAIDレベル(Array Type)との組み合わせでさまざまなRAID ドライブの作成方法を指定することができます。詳細を次ページの表に示します。

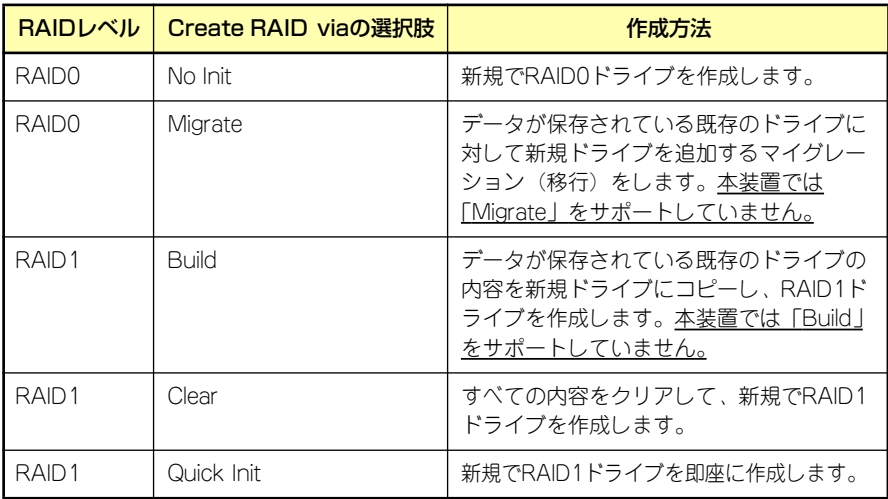

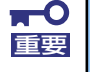

「Migrate」、「Build」オプションは本装置ではサポートしていません。

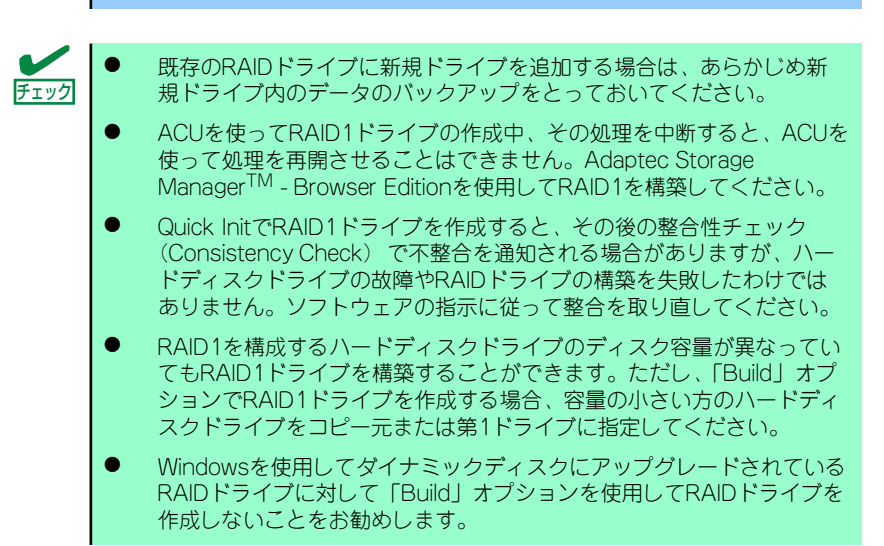

10.「Source Drive」を選択し、<Enter>キーを押す。

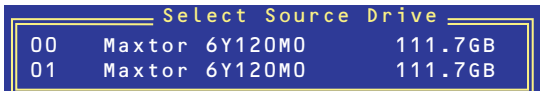

11. すべての設定を完了したら、「Done」を選択して、<Enter>キーを押す。

RAIDの作成処理が始まります。完了までしばらくお待ちください。

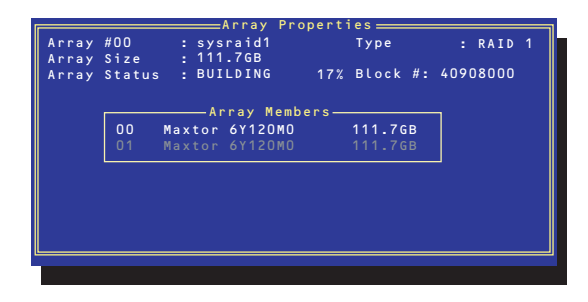

## ディスクアレイの管理

オプションメニューから「Array Configuration Utility」を選択して表示されるメインメニューで、 「Manage Arrays」を選択すると、RAIDドライブの設定(属性)情報の確認やRAIDドライブ(アレ イ)の削除をすることができます。

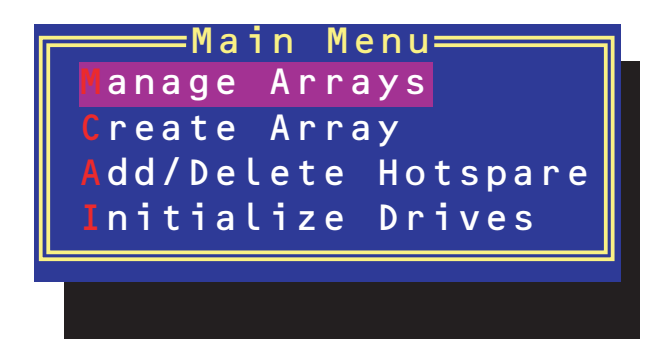

#### ⓦ アレイ情報の確認

Main Menuで「Manage Arrays」を選択し、<Enter>キーを押すとアレイを構築しているRAID ドライブの一覧が表示されます。

RAIDドライブを選択し、<Enter>キーを押してください。選択したRAIDドライブに関するプロ パティダイアログボックスが表示されます。このプロパティダイアログボックスにはRAIDドラ イブを構成している物理ハードディスクドライブの情報も含まれます。

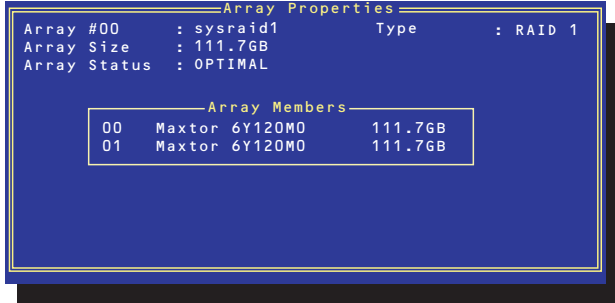

<Esc>キーを押すと1つ前の画面に戻ります。

ⓦ アレイの削除

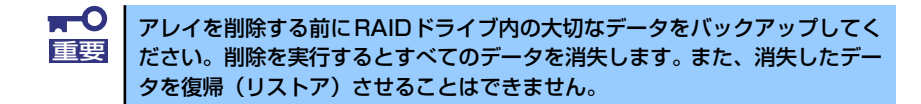

メインメニューで「Manage Arrays」を選択し、<Enter>キーを押すとアレイを構築している RAIDドライブの一覧が表示されます。以降の削除手順を以下に示します。

- 1. 削除するRAIDドライブを選択し、<Delete>キーを押す。
- 2. プロパティダイアログボックスで、「Delete」を選択し、<Enter>キーを押す。

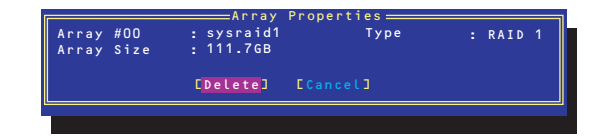

削除についての警告メッセージが表示されます。

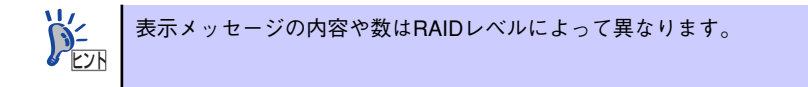

3. 「Yes」を選択する。

アレイやパーティションが削除されます。「No」を選択すると1つ前の画面に戻ります。

4. <Esc>キーを押して1つ前の画面に戻る。

## ハードディスクドライブのイニシャライズ

RAIDドライブを作成するためにはハードディスクドライブがイニシャライズされていなければなり ません(イニシャライズされていないハードディスクドライブは、RAIDドライブを構築するドライ ブの選択画面でリストに表示されないか、グレーアウトされて表示されます)。

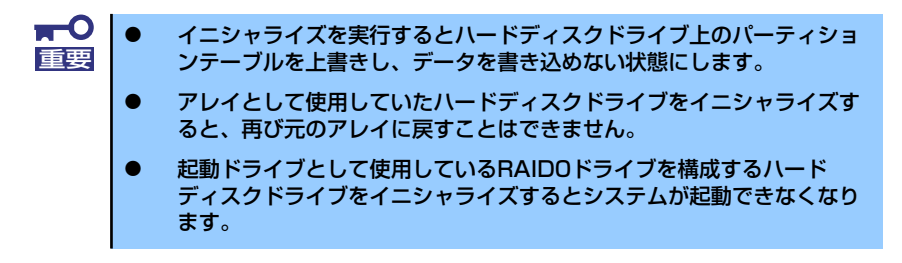

次の手順でハードディスクドライブをイニシャライズします。

1. ACUを起動する。

詳しくは、「ACUの起動方法(133ページ)」を参照してください。

2. キーボードのカーソルキーでOptionsメニューから「Array Configuration Utility」を選 び、<Enter>キーを押す。

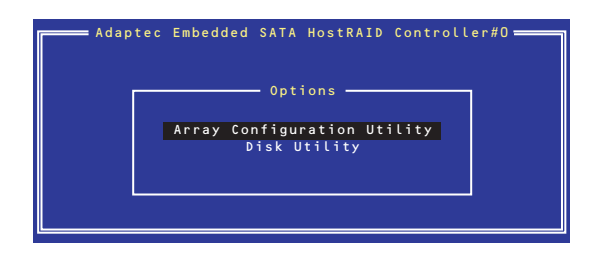

3. メインメニューから「Initialize Drives」を選択し、<Enter>キーを押す。

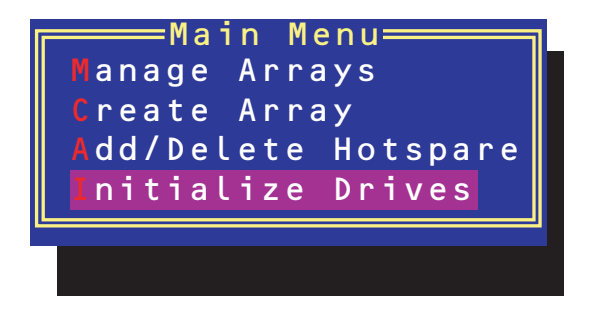

- 4. カーソルキーを使ってリストからイニシャライズをするハードディスクドライブを選び、 <Insert>キーを押す。
- 5. もう一方のハードディスクドライブを手順4と同様の手順で選択する。
- 6. <Enter>キーを押す。
- 7. 警告メッセージの内容を読み、イニシャライズするハードディスクドライブを正しく選択 していることを確認し、<Y>キーを押してイニシャライズを続ける。

## Disk Utilitiesの使用

ACUを起動後に表示されるオプションメニューにある「Disk Utilities」は、ハードディスクドライブ のローレベルフォーマットやベリファイをする場合に使用するメニューです。

1. ACUを記動する。

詳しくは、「ACUの起動方法 (133ページ)」を参照してください。

2. キーボードのカーソルキーでOptionsメニューから「Disk Utilities」を選び、<Enter> キーを押す。

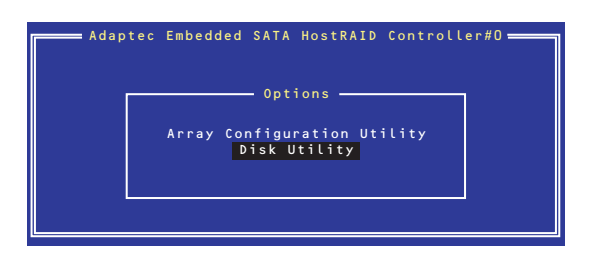

3. 目的のハードディスクドライブを選択し、<Enter>キーを押す。

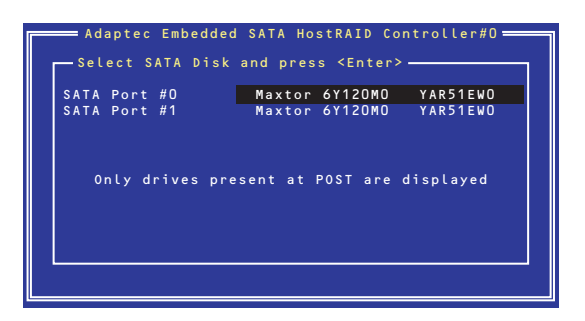

4. 実行したいメニューを選択し、<Enter>キーを押す。

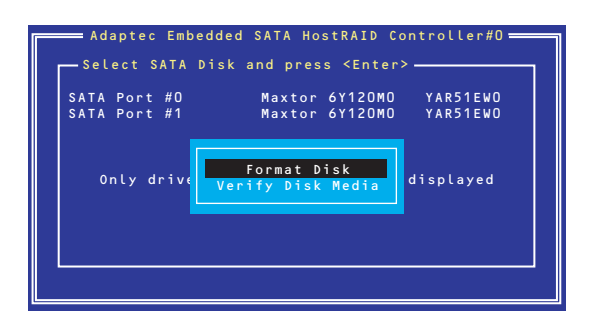

- Format Disk

直ちに対象としているハードディスクドライブをローレベルでフォーマットします (ゼロ埋め込み)。購入時のSATAハードディスクドライブは工場出荷時にローレベル でフォーマット済みですが、RAIDを構成するハードディスクドライブは、RAIDを構 築する前にこのオプションを使ってフォーマットをしてください。

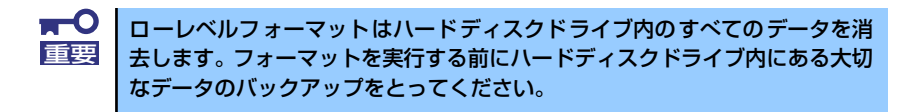

- Verify Disk Media

ハードディスクドライブ内のメディア不良を検出します。